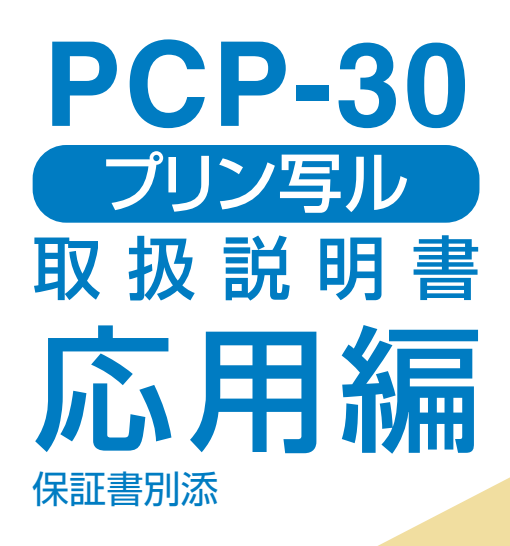

本書では、プリン写ルの各機能について くわしく説明しています。

●操作を始める前に、別冊の「入門編」をご覧ください。 ●ご使用の前に「安全上のご注意」をよくお読みの上、 正しくお使いください。

●本書はお読みになった後も、大切に保管してください。

**はじめに お読みください** 

**文字の入力** 

**住所録の 作成と管理** 

**宛名面を 印刷する** 

**文面の 作成と印刷** 

**デジタル 写真の印刷** 

**データを 管理する** 

**その他の設定** 

**こんなときは** 

**資料集** 

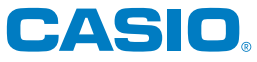

# **安全上のご注意**

このたびは、本機をお買い求めいただきまして、誠にありがとうございます。 ご使用の前に、「安全上のご注意」をよくお読みのうえ、正しくお使いください。 本書はお読みになった後も大切に保管してください。

#### 絵表示について

この取扱説明書および製品での表示では、製品を安全に正しくお使いいただき、あなたや他の人々 への危害や財産への損害を未然に防止するため、いろいろな絵表示をしています。その表示と意味 は次のようになっています。

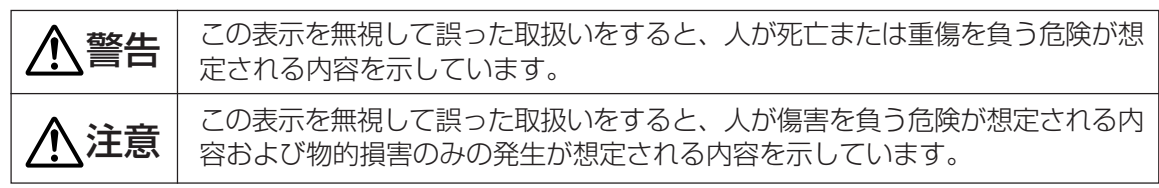

絵表示の例

 $/4\lambda$ △記号は「気をつけるべきこと」を意味しています。(左の例は感電注意)

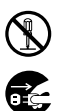

記号は「してはいけないこと」を意味しています。(左の例は分解禁止)

●記号は「しなければいけないこと」を意味しています。(左の例はプラグをコンセントか ら抜く)

# 警告

#### 煙、臭い、発熱などの異常について

煙が出ている、へんな臭いがする、発熱しているなどの異常状態のまま使用しないでくだ さい。そのまま使用すると、火災・感電の原因となります。すぐに次の処置を行ってくだ さい。

1. 電源スイッチを切る。

- 2. ACアダプターをコンセントから抜く。
- 3. お買い上げの販売店またはカシオテクノ修理相談窓口に連絡する。

#### ACアダプターについて

ACアダプターは使いかたを誤ると、火災・感電の原因となります。

次のことは必ずお守りください。

- 必ず付属品を使用する
- 電源は、AC100V(50/60Hz)のコンセントを使用する
- 1つのコンセントにいくつもの電気製品をつなぐ、いわゆるタコ足配線をしない

#### ACアダプターについて

ACアダプターは使いかたを誤ると、傷がついたり破損して、火災・感電の原因となりま す。次のことは必ずお守りください。

- 重いものを乗せたり、加熱しない
- 加工したり、無理に曲げない
- ねじったり、引っ張ったりしない
- 電源コード/ACアダプターのプラグが傷んだらお買い上げの販売店またはカシオテ クノ修理相談窓口に連絡する

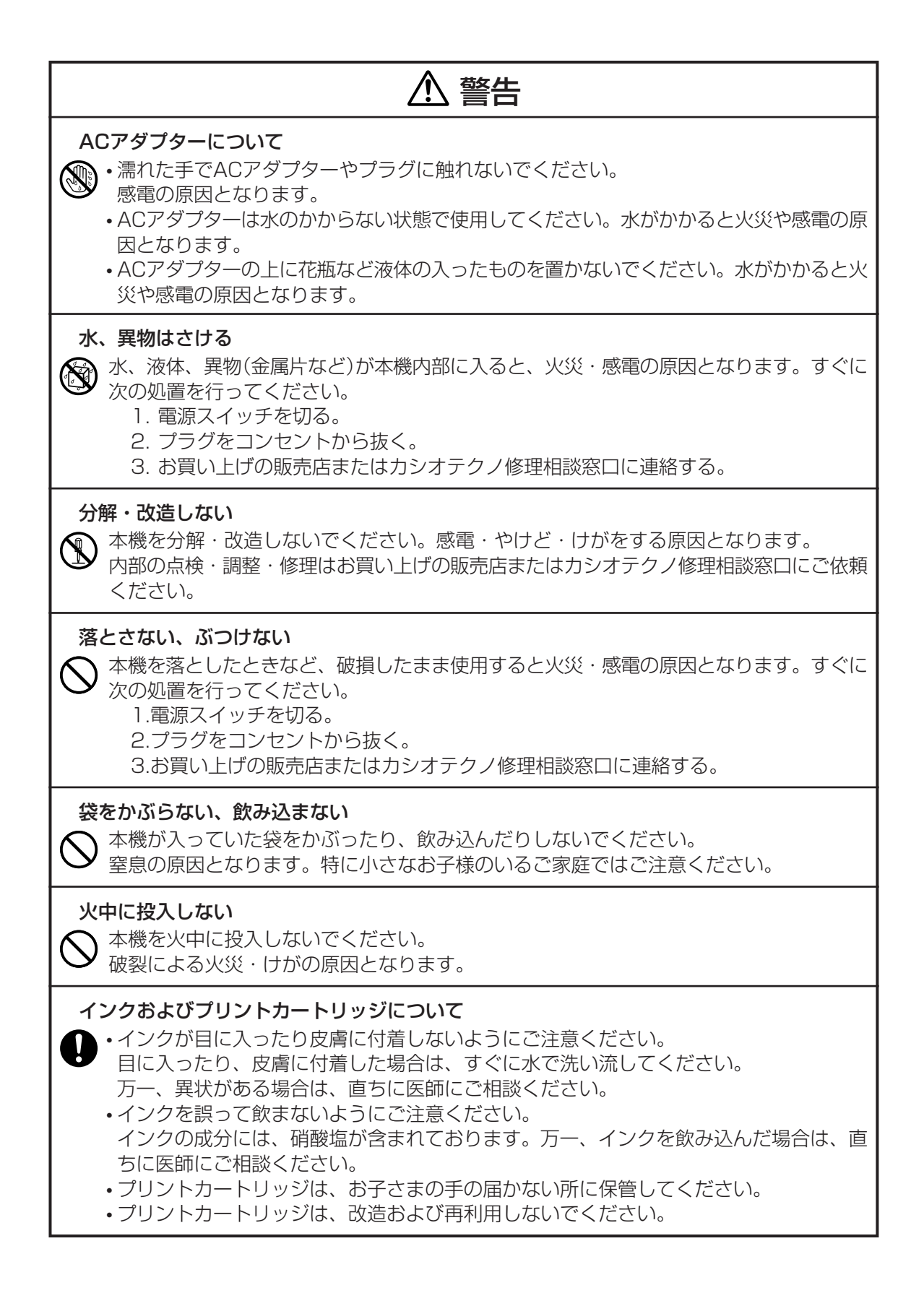

# 注意

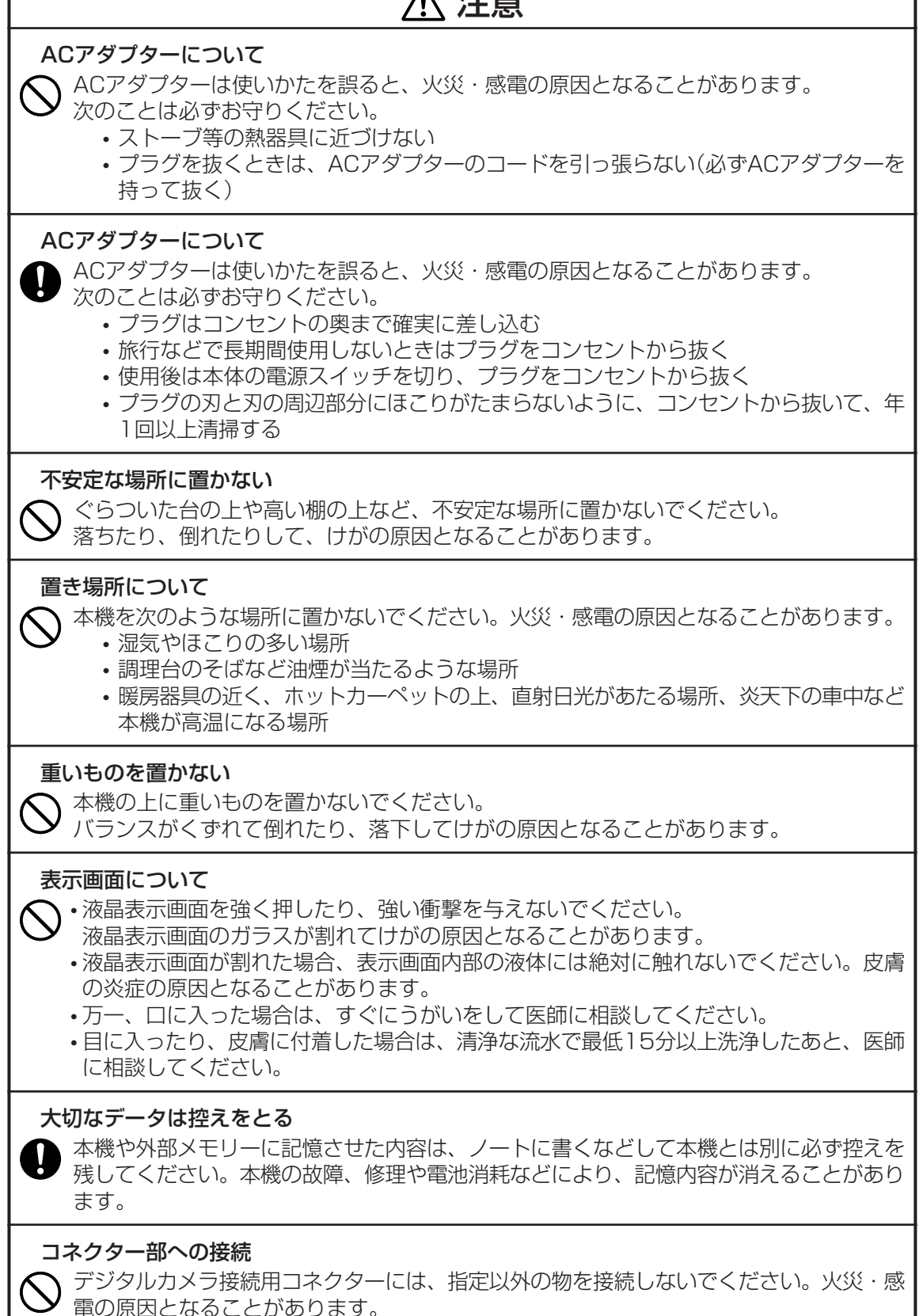

- 権利者が存在する画像などは、個人として利用するほかは、著作権法上、その権利者に無断で使 用できません。
- 紙幣、有価証券などの中には、その複写物を所有するだけでも罰せられるものもあります。

#### テレビ・ラジオのそばでのご使用について

この装置は、情報処理装置等電波障害自主規制協議会(VCCI)の基準に基づくクラスB情報技術装置です。 この装置は、家庭環境で使用することを目的としていますが、この装置がラジオやテレビジョン受信機に近接して使 用されると、受信障害を引き起こすことがあります。 取扱説明書に従って正しい取り扱いをしてください。

- 本書の内容に関しては、将来予告なしに変更することがあります。
- 本書の内容については万全を期して作成いたしましたが、万一不審な点や誤りなど、お気付きのことがありま したらご連絡ください。
- 本書の一部または全部を無断で複写することは禁止されています。また、個人としてご利用になるほかは、著 作権法上、当社に無断では使用できませんのでご注意ください。
- 万一、本機使用や故障により生じた損害、逸失利益または第三者からのいかなる請求についても、当社では一 切その責任を負えませんので、あらかじめご了承ください。
- 故障、修理、電池消耗等に起因する文章の消失による、損害および逸失利益等につきまして、当社では一切そ の責任を負えませんので、あらかじめご了承ください。

# **こんなときは、どの説明書を読む?**

- 使い始める前に準備しておくことを知 りたい
- 宛名を登録して印刷したい
- はがきの文面を作って、印刷したい
- デジタルカメラで撮った写真を印刷し たい

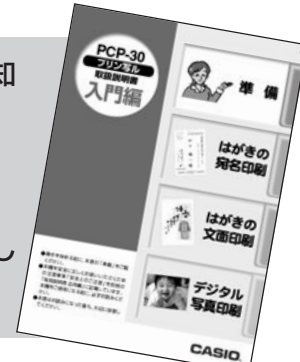

#### 取扱説明書 入門編

本機の使いかたをイラストでわかり やすく説明しています。 すぐに写真やはがきの印刷をしてみ たいというときに、お読みください。

- 文字の入力のしかたを知りたい
- 宛名面の作りかたについて知りたい
- 文面の作りかたについて、もっと知りたい
- ●デジタルカメラで撮った写真を印刷し たい
- ●機械の調子がおかしい?

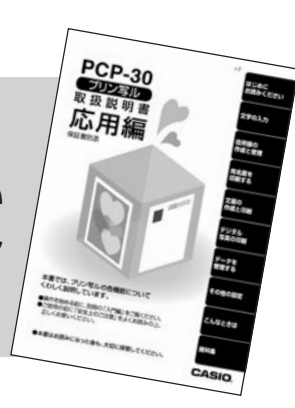

#### 取扱説明書 応用編(本書)

本機の機能をフル活用するための説 明が載っています。 機能別に説明しているので、目次や 索引で使いたい機能がすばやく探せ

● どんなイラストやデザインがあるか 知りたい

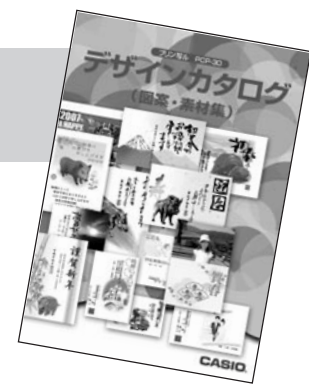

#### デザインカタログ

ます。

本機に内蔵されているはがきのデザ インやイラスト・見出しが紹介され ています。

「デザインカタログを見ながら選び ましょう」と書いてあるときは、こ のカタログを見ながら選んでくださ い。

# 目次

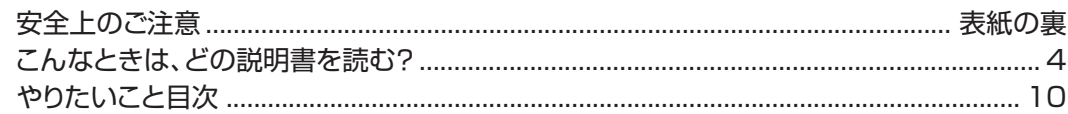

# 第1章 はじめにお読みください

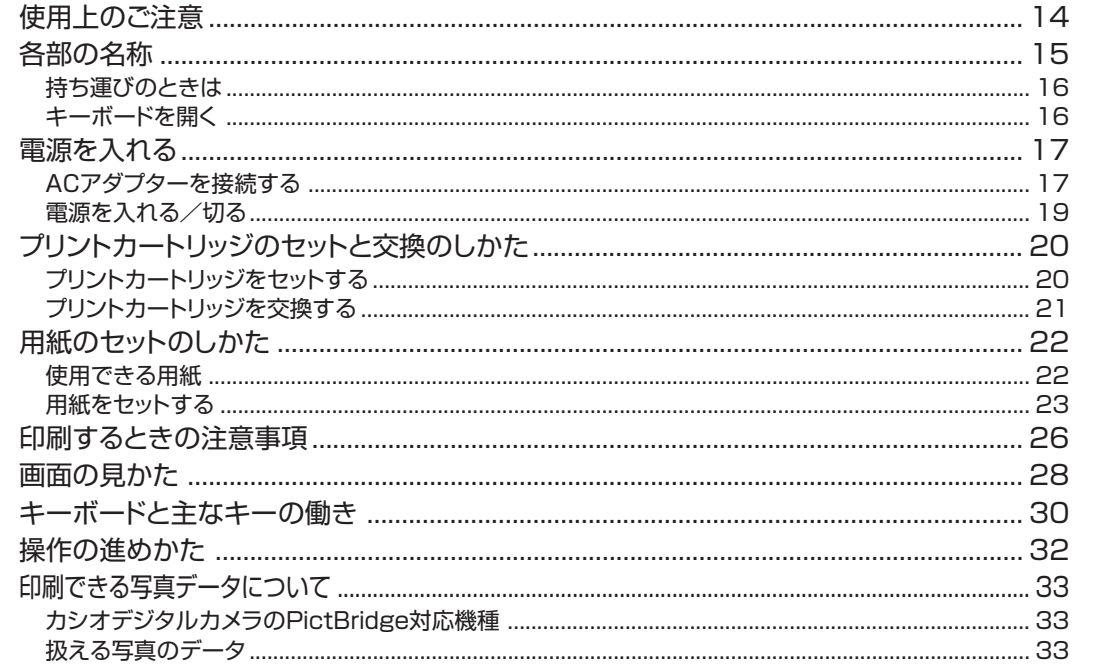

# 第2章 文字の入力

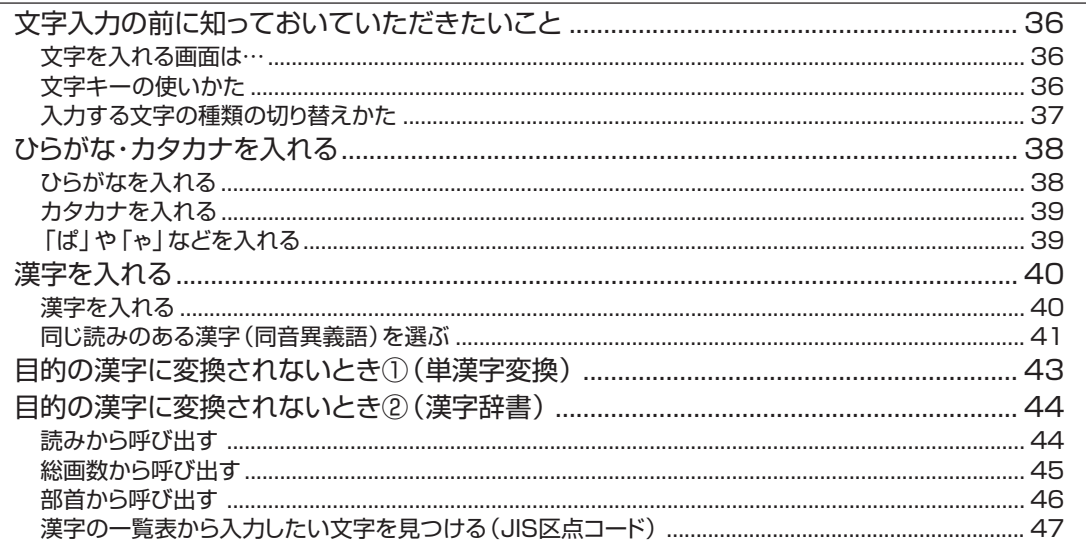

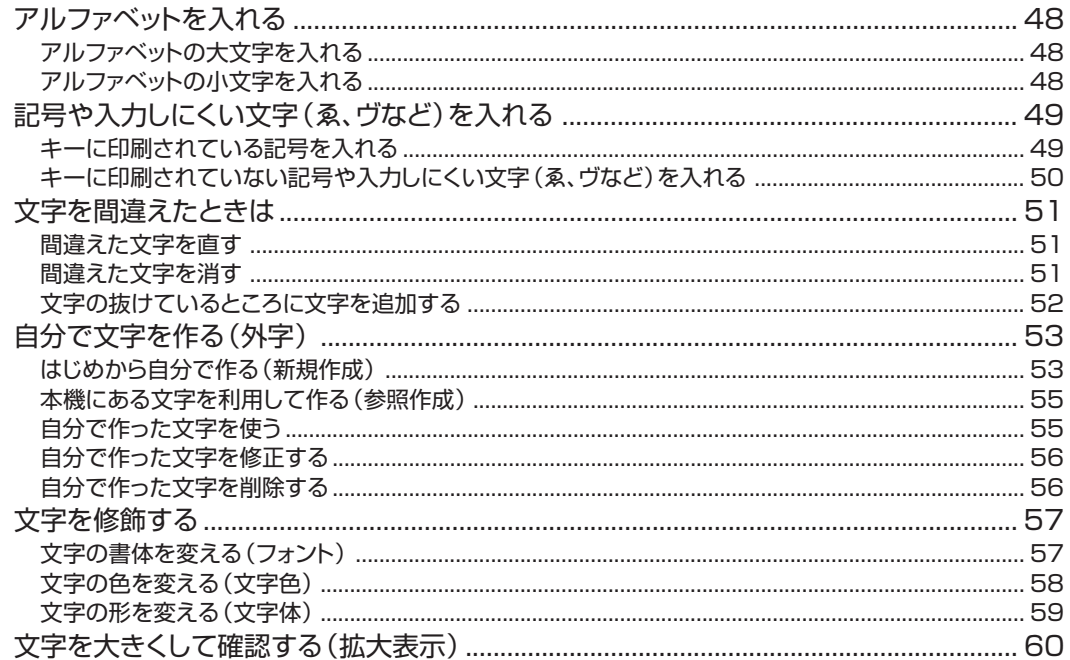

# 3章 住所録の作成と管理(宛名印刷前の準備)<br><sup>弦を登録する</sup> 第3章

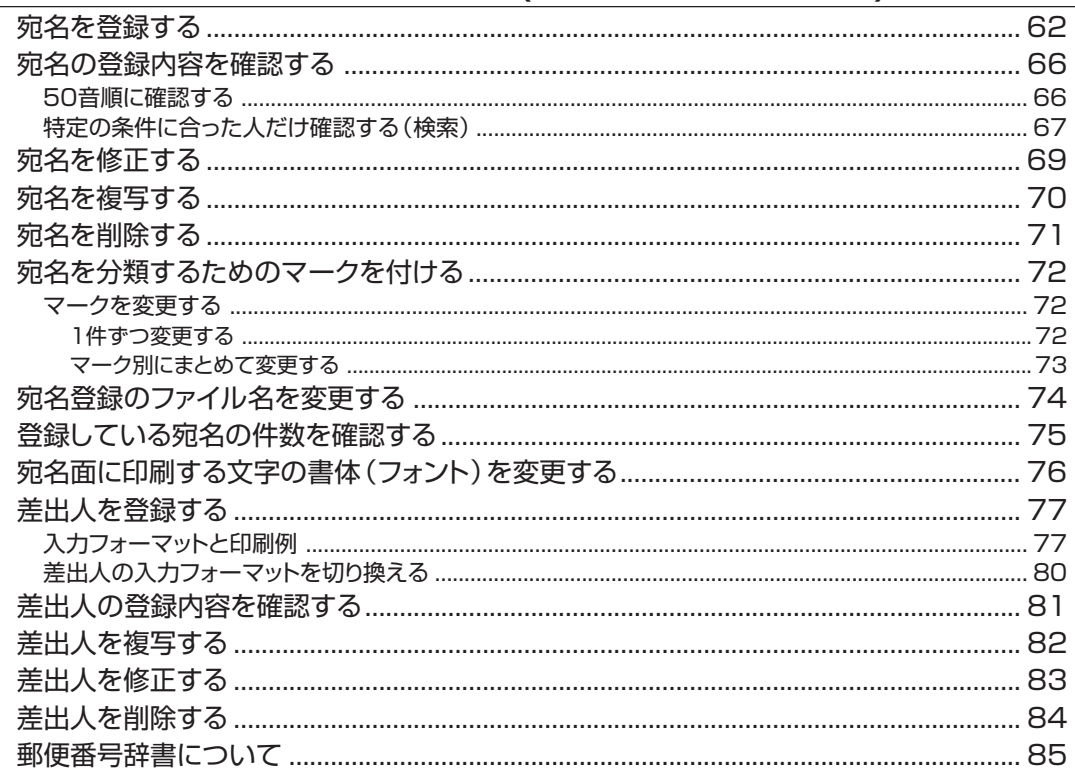

# 第4章 宛名面を印刷する

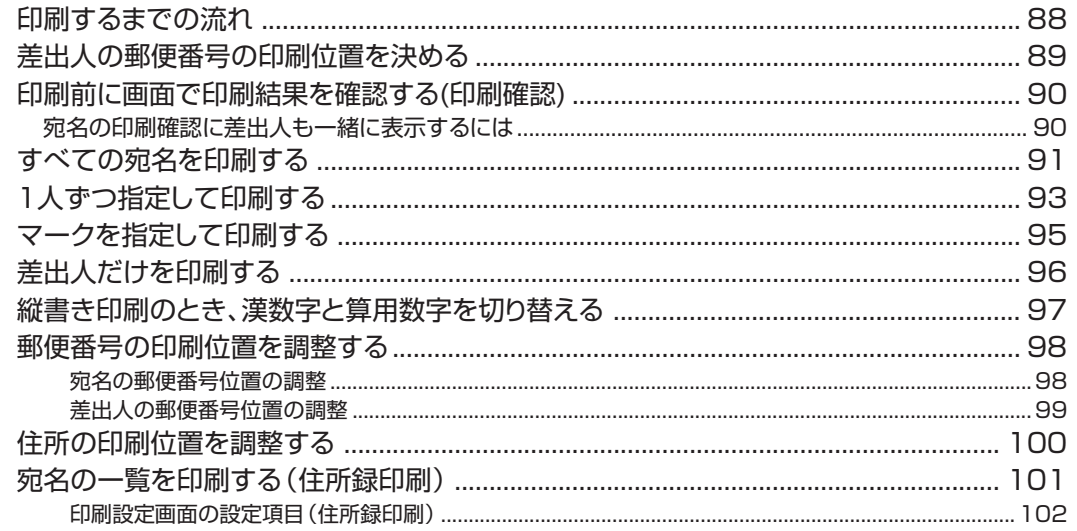

# 第5章 文面の作成と印刷

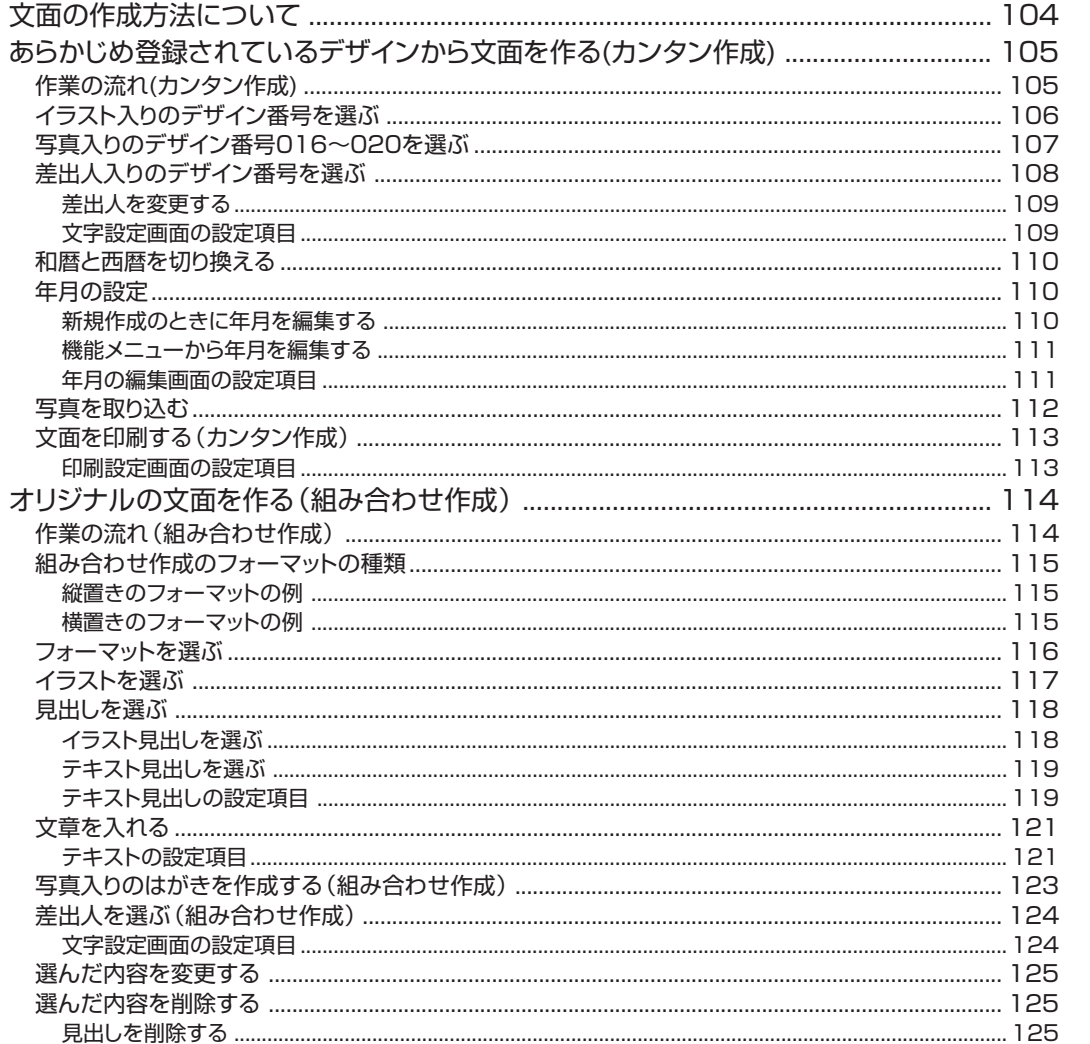

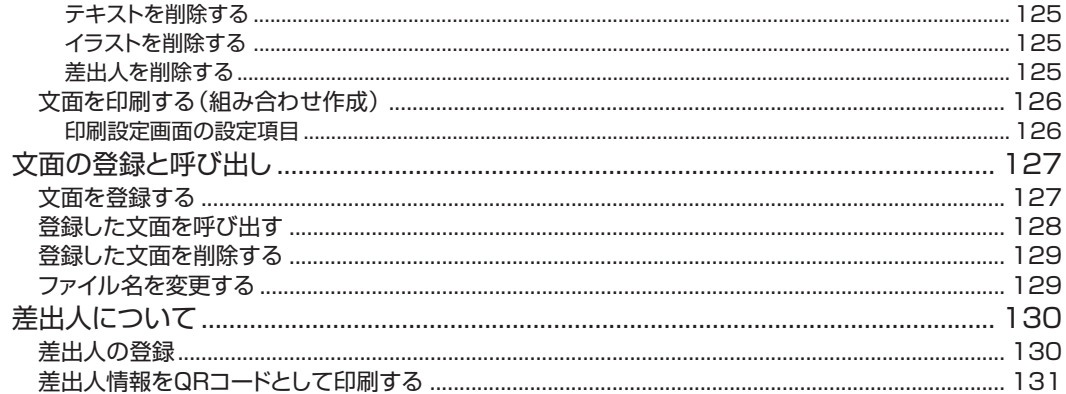

# 第6章 デジタル写真の印刷

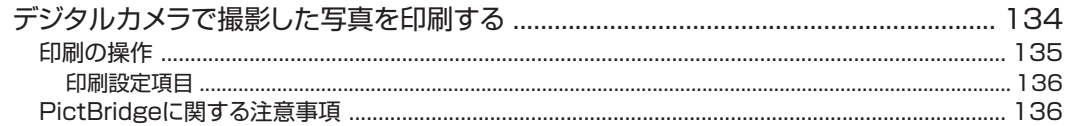

# 第7章 データを管理する

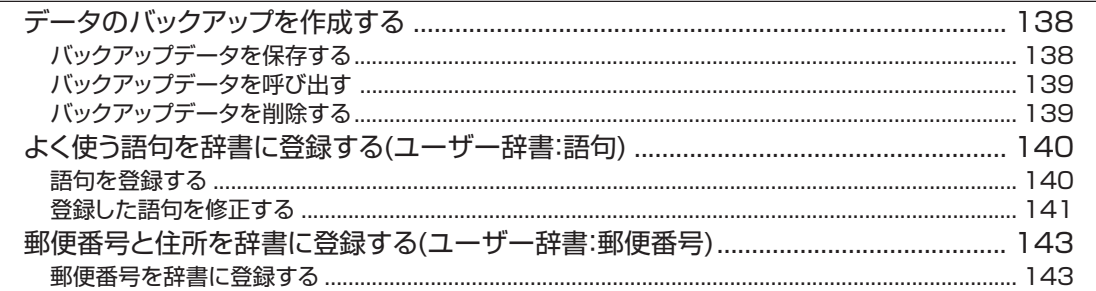

# 第8章 その他の設定

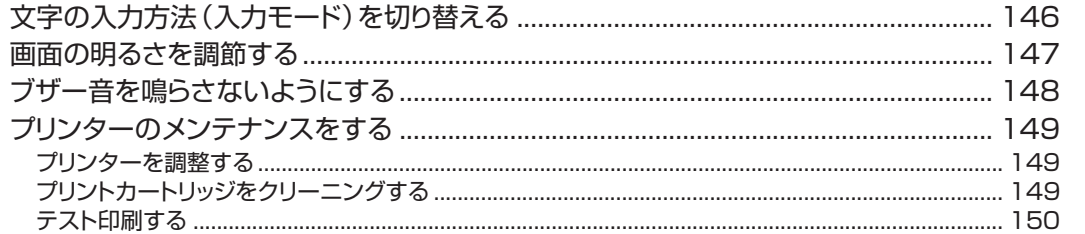

# 第9章 こんなときは

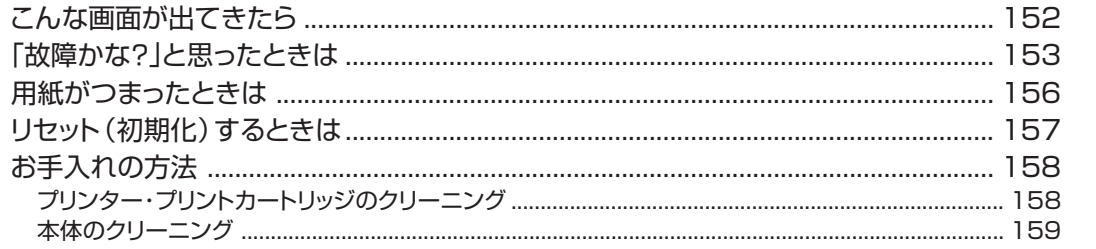

# 第10章 資料集

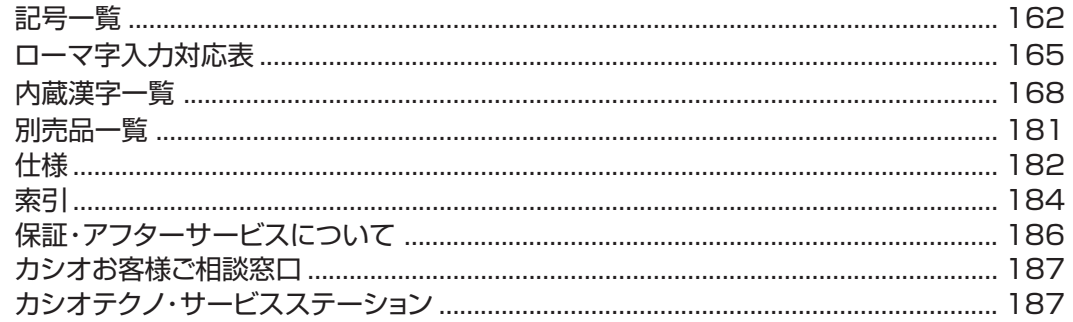

# **やりたいこと目次**

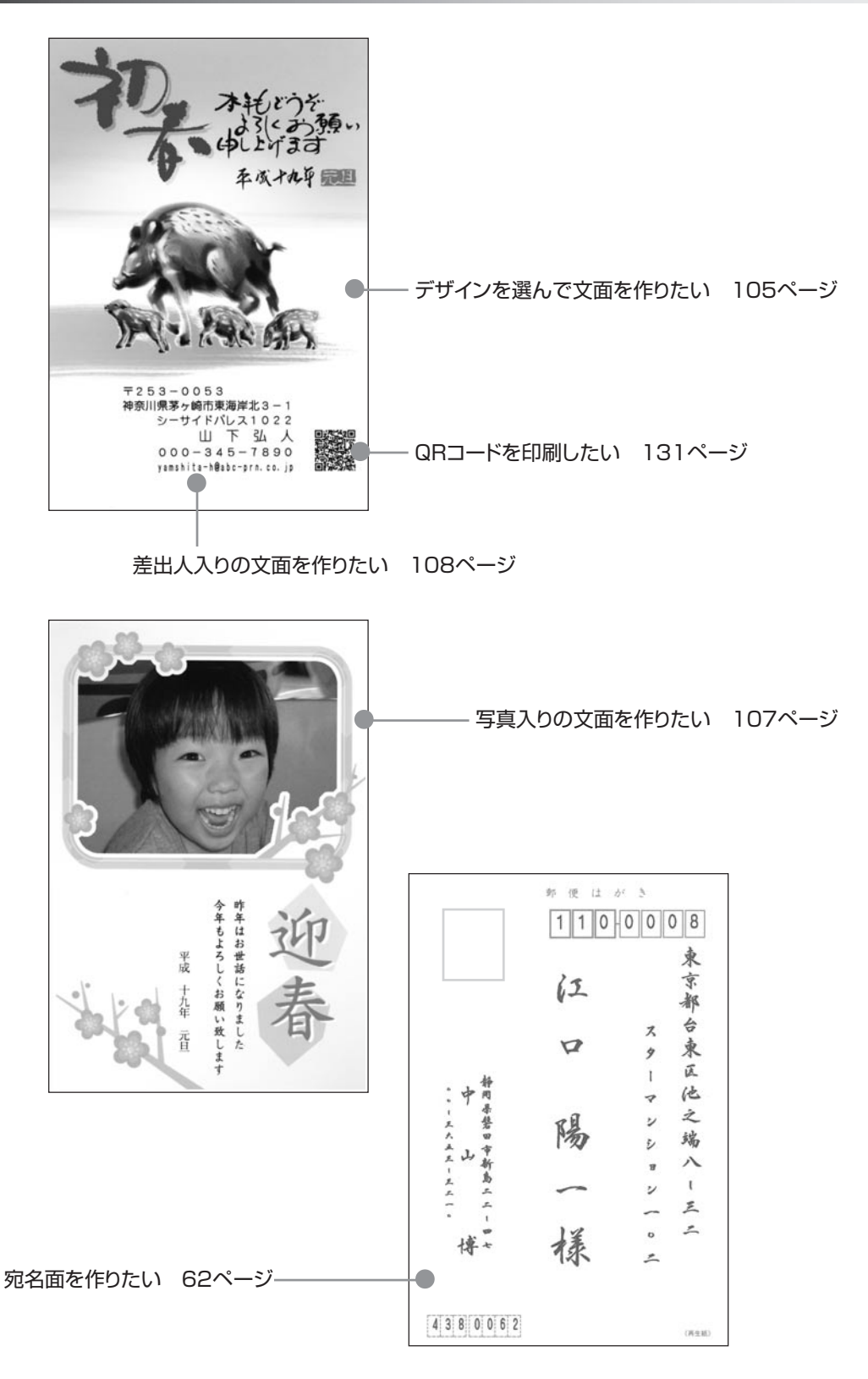

10

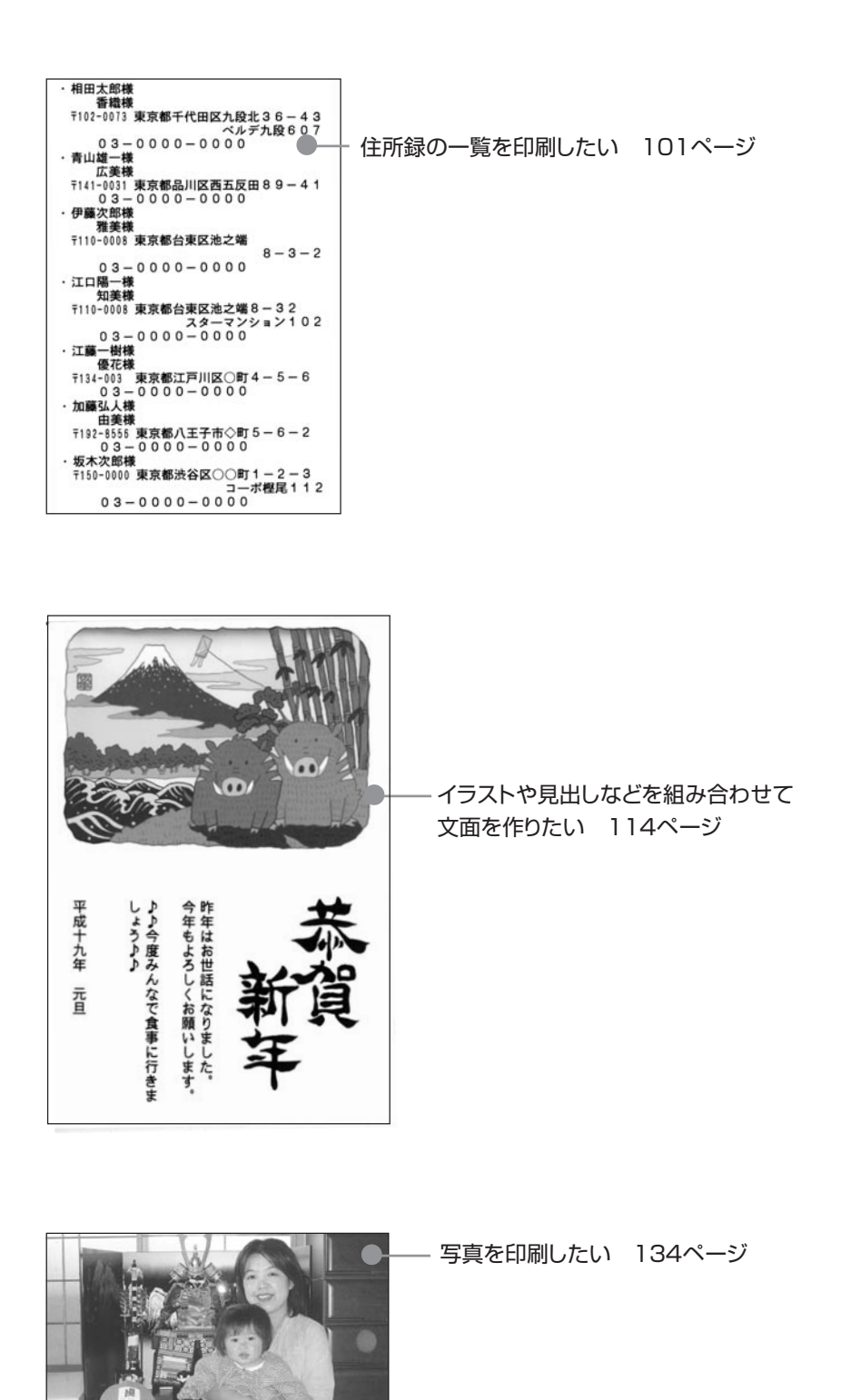

※「取扱説明書 応用編」の印字例や画面の内容などは、実際と多少異なることがあります。

# **MEMO**

# **<sup>第</sup> 1 <sup>章</sup> はじめに お読みください**

# **使用上のご注意**

本機を末永くご愛用いただくために、以下の点にご注意ください。

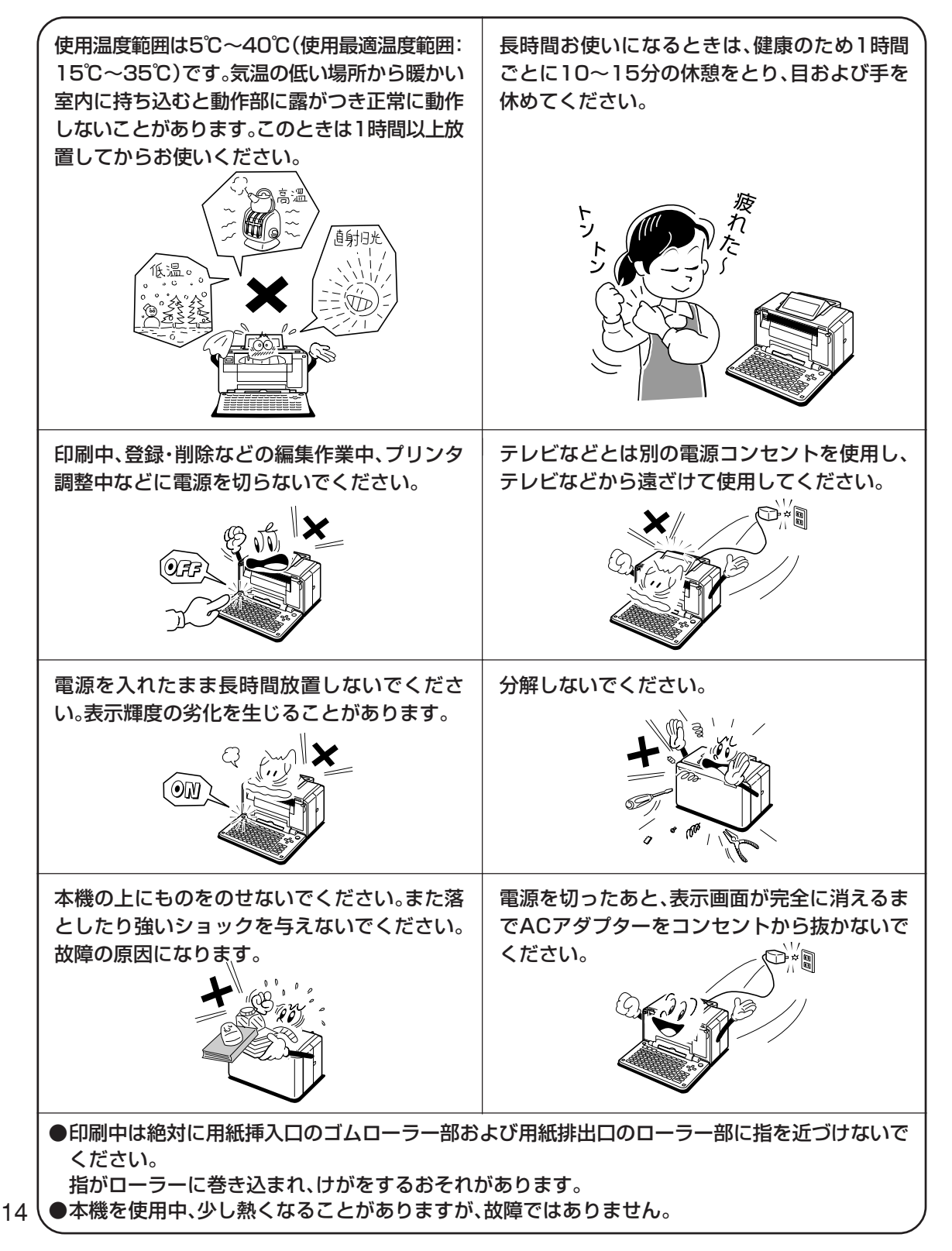

ほ じ め に お 読 み く だ

# **各部の名称**

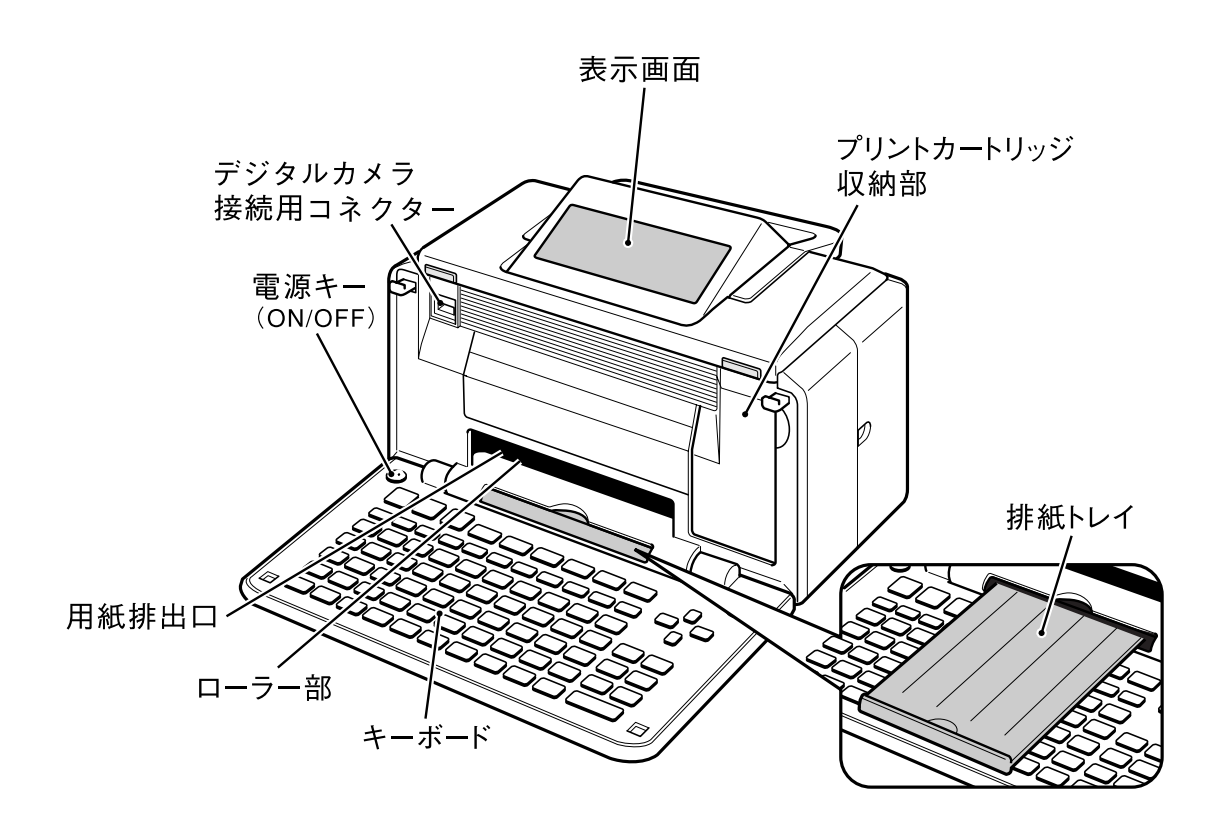

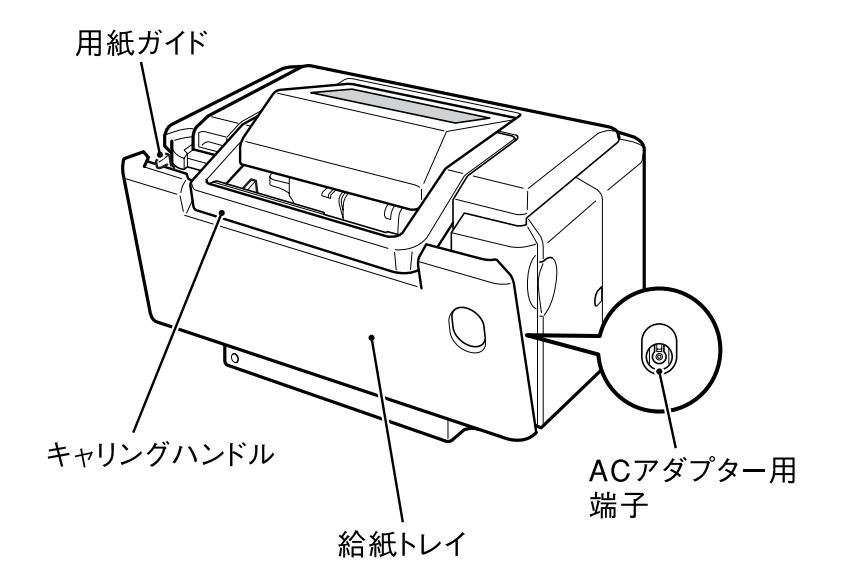

# **持ち運びのときは**

本機を持ち運ぶときは、図のようにキャリングハンドルを引 き上げてお使いください。

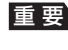

重 要 「稼動範囲以上に動かそうとする」などの無理な力 を加えないようにしてください。無理な力を加える と、故障や破損の原因となります。

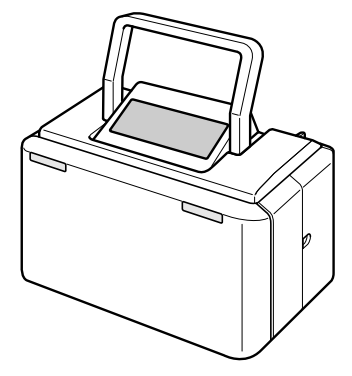

# **キーボードを開く**

文字を入力するときなどは、本体上部を押さえながら、キー ボードを開いてください。

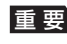

重 要 「稼動範囲以上に動かそうとする」などの無理な力 を加えないようにしてください。無理な力を加える と、故障や破損の原因となります。

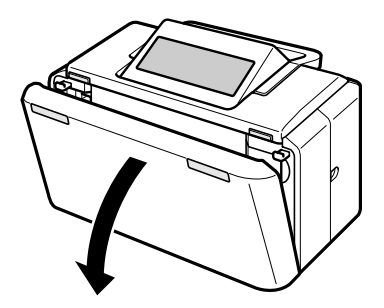

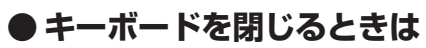

キーボードを「カチッ」と音がするまで押し上げてください。

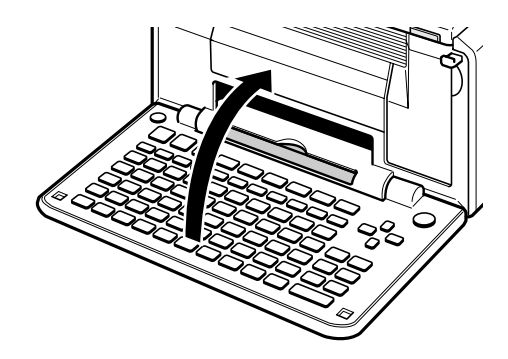

#### 電 源 を 入 れ

# <sup>さ</sup> **電源を入れる** <sup>い</sup>

重 要 ご購入後、はじめて電源を入れるときは、リセット(初期化)、プリンターの調整、文字を入力する方法の 設定などが必要です。別冊の取扱説明書 入門編の「準備をしましょう」を参照して、必ず行ってくださ い。

### <sup>る</sup> **ACアダプターを接続する**

重 要 • ACアダプターは必ずAC100Vのコンセント(通常の家庭用コンセント)に差し込んでください。 • 付属のACアダプター以外は使用しないでください。

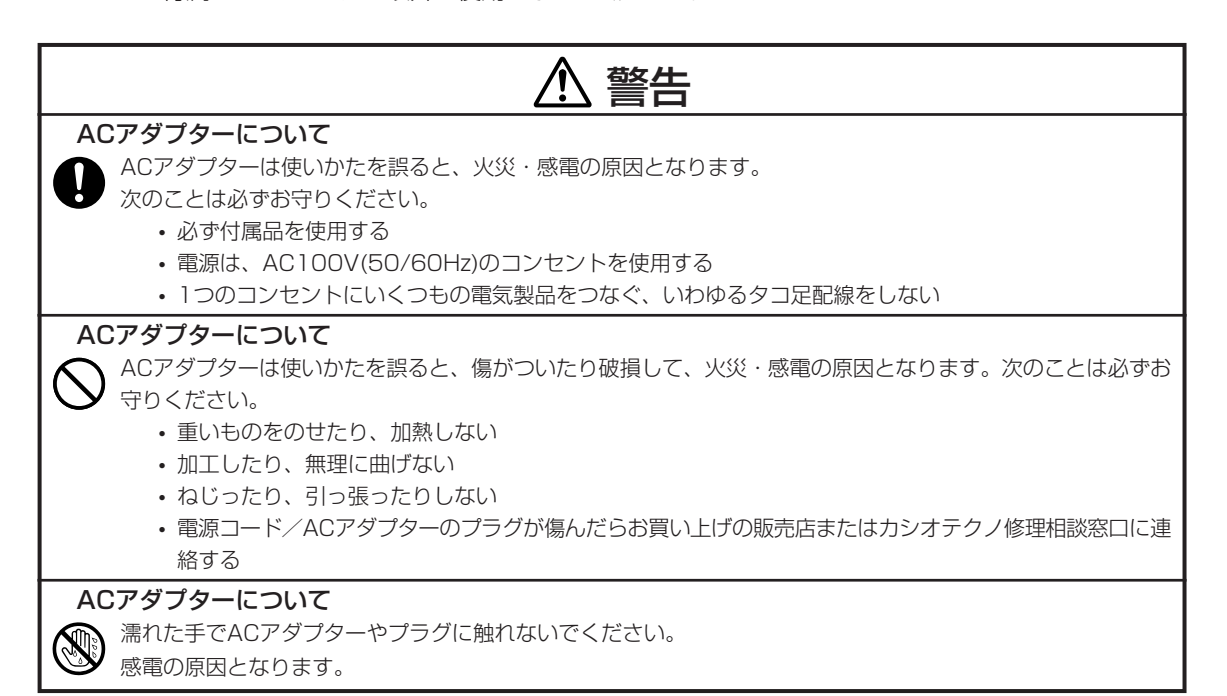

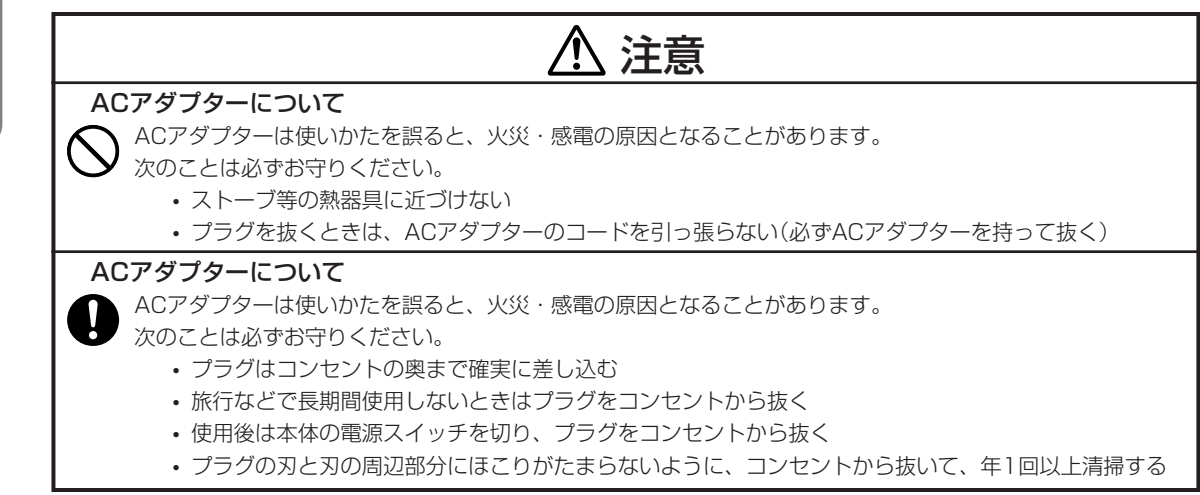

付属のACアダプターのコネクターを、本体のACアダプター用端子に差し込みます。 **1**

ACアダプターのプラグを、ご家庭用のコンセントに差し込みます。 **2**

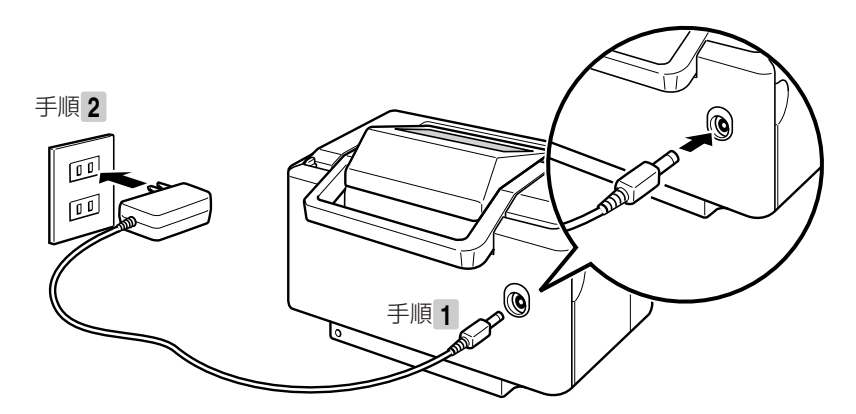

入 れ る

# **電源を入れる/切る**

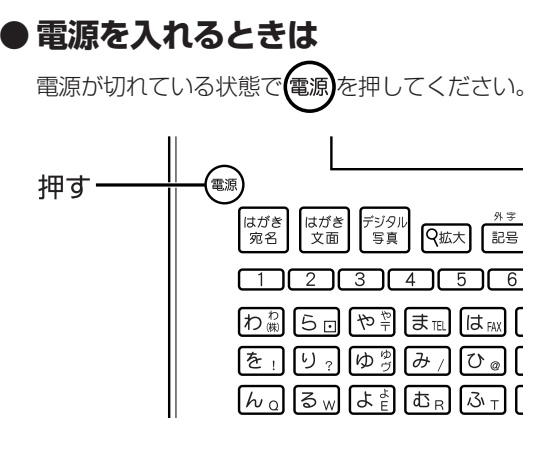

- 重 要 •「電源を入れる操作」や「電源を切る操 作」は、完了するまでに10~20秒かかる ことがあります。完了するまで、そのまま しばらくお待ちください。
	- 本機をご使用になるときは、プリントカー トリッジがセットされていることを確認し てください。例えば、「住所録の作成」だ けを行いたいときも、プリントカートリッジ をセットした状態で行ってください。

**1 3 2 ● 電源を切るときは** を押して、電源を切ります。 表示画面が完全に消えたことを確認しま す。 ACアダプターのプラグを、ご家庭用のコン セントから抜きます。

- **4** ACアダプターのコネクターを、本体のAC アダプター用端子から抜きます。
- 重 要 必ず表示画面が完全に消えてからACアダ プターを家庭用のコンセントから抜いてく ださい。表示画面が消える前にACアダプ ターを抜くと登録したデータが消えること があります。
	- 電源を切るときは、必ず、プリントカート リッジカバーがきちんと閉まっていること を確認してください。プリントカートリッジ カバーが正しく閉められていないと、イン クが乾燥してプリントカートリッジが使用で きなくなったり、プリンターの故障の原因 になることがあります。

### **オートパワーオフ**

約1時間、キー操作を行わないと自動的に電源が切れます。

#### **AC アダプター使用上のご注意**

ACアダプターのコードの先端や根元部分は、無理に曲げたり、ねじったり、引っ張ったりしないでくだ さい。

また、コードの先端や根元部分が折り曲げられた状態での保管は避けてください。コードが断線して故障 の原因となります。

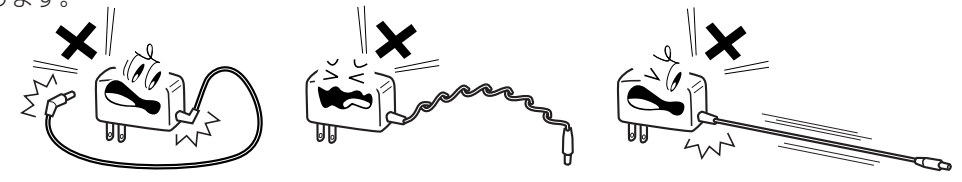

源 を 入 れ る

た

# **プリントカートリッジのセットと交換のしかた**

印刷するときには、プリントカートリッジを使います。

■要 必ず指定のプリントカートリッジをお使いください。(▶▶181ページ)

**プリントカートリッジをセットする**

ACアダプターを接続して、電源を入れます (▶▶ 17ページ)。 **1**

プリントカートリッジについているピンク のタブを引いて、透明のプラスチックテー プをはがします。 **2**

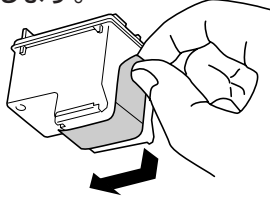

- 重 要 必ず透明のプラスチックテープだけをはが してください。金色の金属フィルムは絶対 にはがさないでください。プリントカート リッジが使用できなくなります。
	- 一度はがした透明のプラスチックテープ は、絶対に貼り直さないでください。ノズ ル内のインクが混ざり合い、使用できなく なることがあります。
- プリントカートリッジ収納部カバーを開き ます。 **3**

プリンターが動きます。

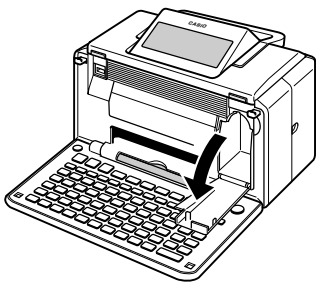

- 重 要 「稼動範囲以上に動かそうとする」などの無理 な力を加えないようにしてください。無理な力 を加えると、故障や破損の原因となります。
- プリントカートリッジを「カチッ」と音がす るまで、しっかりと押し込みます。 **4**

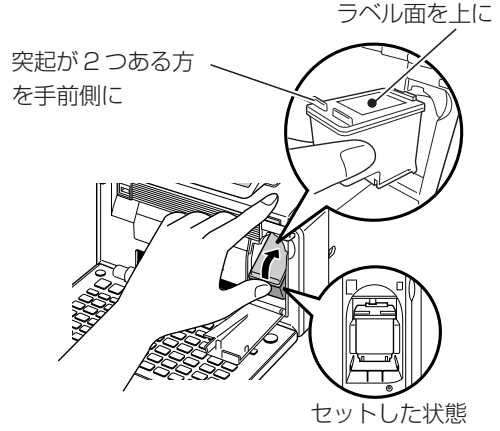

• 正しくセットしないとプリントカートリッジの 故障の原因となります。

プリントカートリッジ収納部カバーを閉め ます。 **5**

重 要 自動的に「プリンターの調整」を行います。 プリンター調整用の用紙をセットして画面の 指示にしたがって操作してください。 「用紙のセットのしかた」▶▶ 22ページ 「プリンターの調整 |▶▶ 149ページ

#### **印刷できる枚数(目安)**

本機に付属のプリントカートリッジで印刷できる枚数は下記のとおりです。 はがき印刷:約200枚 写真印刷:約100枚 ※印刷する内容によって、印刷できる枚数は異なります。 ※印刷条件の詳細(▶▶181ページ)。

# **プリントカートリッジを交換する**

- ACアダプターを接続して、電源を入れます (▶▶17ページ)。 **1**
- プリントカートリッジ収納部カバーを開き ます。 **2**

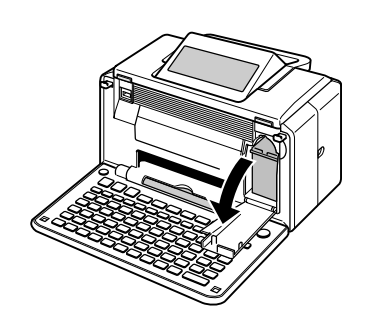

**3** プリントカートリッジを下に押しながら手 前に引きます。

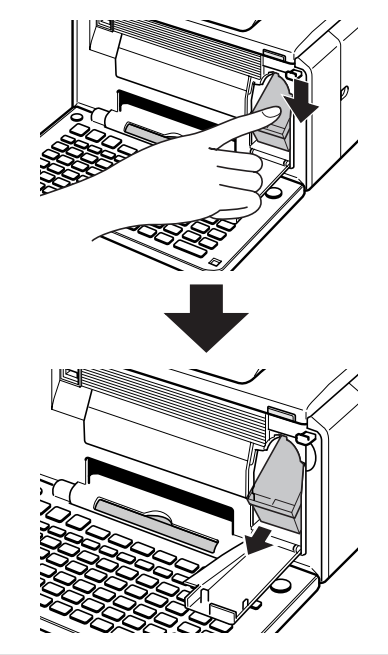

新しいプリントカートリッジをセットしま す。 **4**

#### **プリントカートリッジ 使用上のご注意**

- インクが目に入ったり皮膚に付着しないようにご注意ください。 目に入ったり、皮膚に付着した場合 は、すぐに水で洗い流してください。 万一、異状がある場合は、直ちに医師にご相談ください。
- インクを誤って飲まないようにご注意ください。 インクの成分には、硝酸塩が含まれております。 万一、インクを飲み込んだ場合は、直ちに医師にご相談ください。
- プリントカートリッジは、お子さまの手の届かない所に保管してください。
- プリントカートリッジは、改造および再利用しないでください。 なお、プリントカートリッジの改造や インクの詰め替えなどによって生じたプリンターおよびプリントカートリッジのトラブルについては、 当社では一切その責任を負えませんので、あらかじめご了承ください。
- 振動や衝撃を与えないでください。また、金属部分には手を触れないでください。
- プリンターに装着するまでは包装を開封せずに、直射日光を避け、常温で保管してください。

#### **プリントカートリッジに印刷されている数字の見方**

• プリントカートリッジに印刷されている数字は、使用期限です(右の イラストの「2007/12/18」は「2007年12月18日」を表していま す)。使用期限までに使い切ってください。 なお、良質な印刷品質を得るために、使用開始後6ヶ月以内に使い | 2007/12/18 L → 2007/12/18 L → 2007/12/18 L → 2007/12/18 L → 2007/12/18 L → 2007/12/18 L → 2007/12/18 L → 200<br>| 切ることをお勧めします。

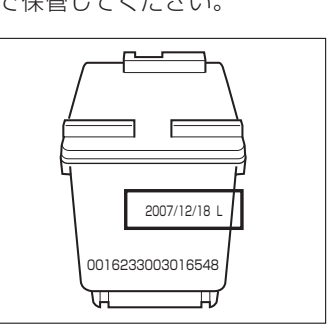

# **用紙のセットのしかた**

印刷する前に用紙をセットします。

# **使用できる用紙**

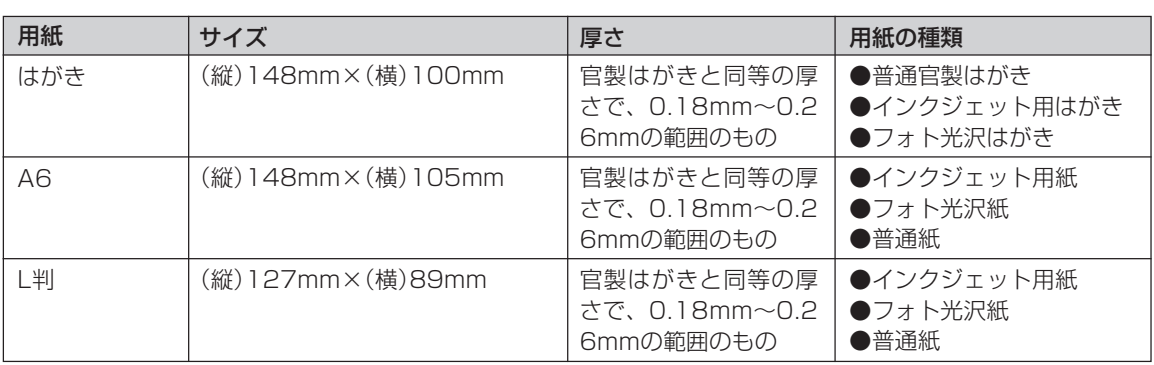

重 要 • 使用できる用紙は、用紙のサイズ、厚さおよび種類が上記の表の条件に合っているものだけです。

- コピー用紙などの薄い紙や、形状が不定形な用紙などは、故障の原因となりますので、絶対に使用しな いでください。
- 写真店などで注文することができる「写真付きポストカード」(官製はがきに写真が貼り付けられてい るもの)の宛名面に印刷をする場合は、同梱の「写真付きポストカード専用セットシート」にセットして、 必ず1枚ずつ印刷してください。詳細は、別紙の「写真付きポストカードに印刷する場合のご注意」を ご覧ください。

### **用紙をセットする**

- 重 要 用紙は、必ず、印刷停止中にセットしてください。印刷中に用紙の出し入れは行わないでください。故 障の原因になります。
	- 用紙どうしが静電気ではりついているときは、間に空気を入れるなどしてからセットしてください。
	- 印刷中に用紙を追加することはできません。
	- •「インクジェット紙光沢年賀郵便はがき」は、1枚ずつセットしてください。
	- フォト光沢はがきは、印刷時に、用紙どうしが貼り付きやすい場合、1枚ずつセットしてください。
	- 印刷途中に絶対に用紙を引き抜かないでください。
	- 用紙に反り・曲がりがあると用紙がつまる原因となります。用紙の反り・曲がりを直してから本体にセッ トしてください。
	- 用紙をセットする際は、印刷面を表側にして、必ず用紙の左端を挿入口の左端に沿わせてセットしてく ださい。ヤット後は、必ず「用紙ガイド」を用紙に当たる位置まで動かしてください。

給紙トレイを開きます。 **3 1** 給紙トレイ

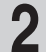

用紙ガイドを拡げます。

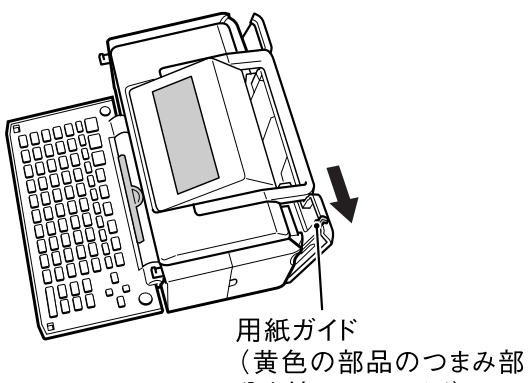

分を持ってスライド)

- 印刷面を表側にして、用紙の左端を挿入口 の左端に沿わせ、軽く止まるまで差し込み ます。
	- 一度にセットできる枚数は、20枚までです(印 刷枚数は99枚まで設定可能です)。

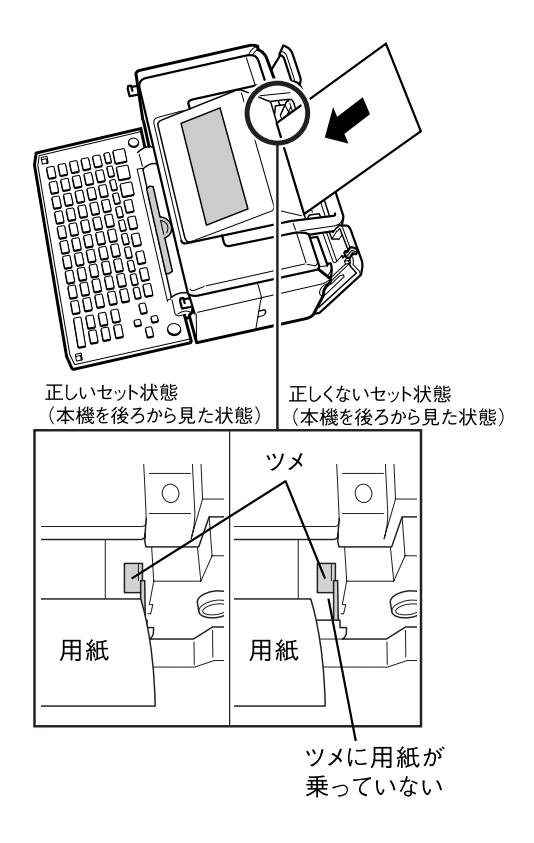

このとき、用紙の端がツメの下に入るように セットしてください。 正しくセットしないと、用紙が曲がって挿入さ

れ、正しく印刷できないことがあります。

はじめにお読みください 用 紙 の セ ッ ト の し か

た

用紙ガイドが用紙に当たる位置までつまみ **4** 排紙トレイを引き出します。をスライドさせます。

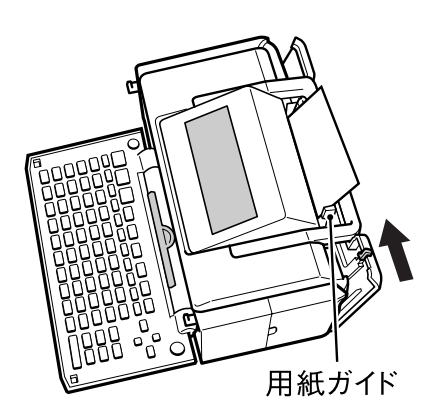

• 正しくセットしないと印刷の際に、用紙が斜め に給紙されたり故障の原因となります。

**5**

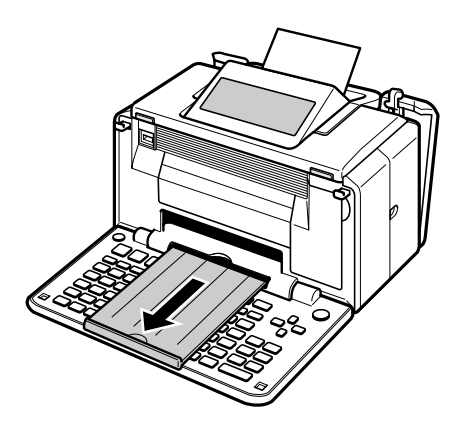

### **●用紙をセットする向きについて**

印刷の種類や用紙の種類によって、用紙をセットする方向や表裏を確認して、正しくセットしてください。

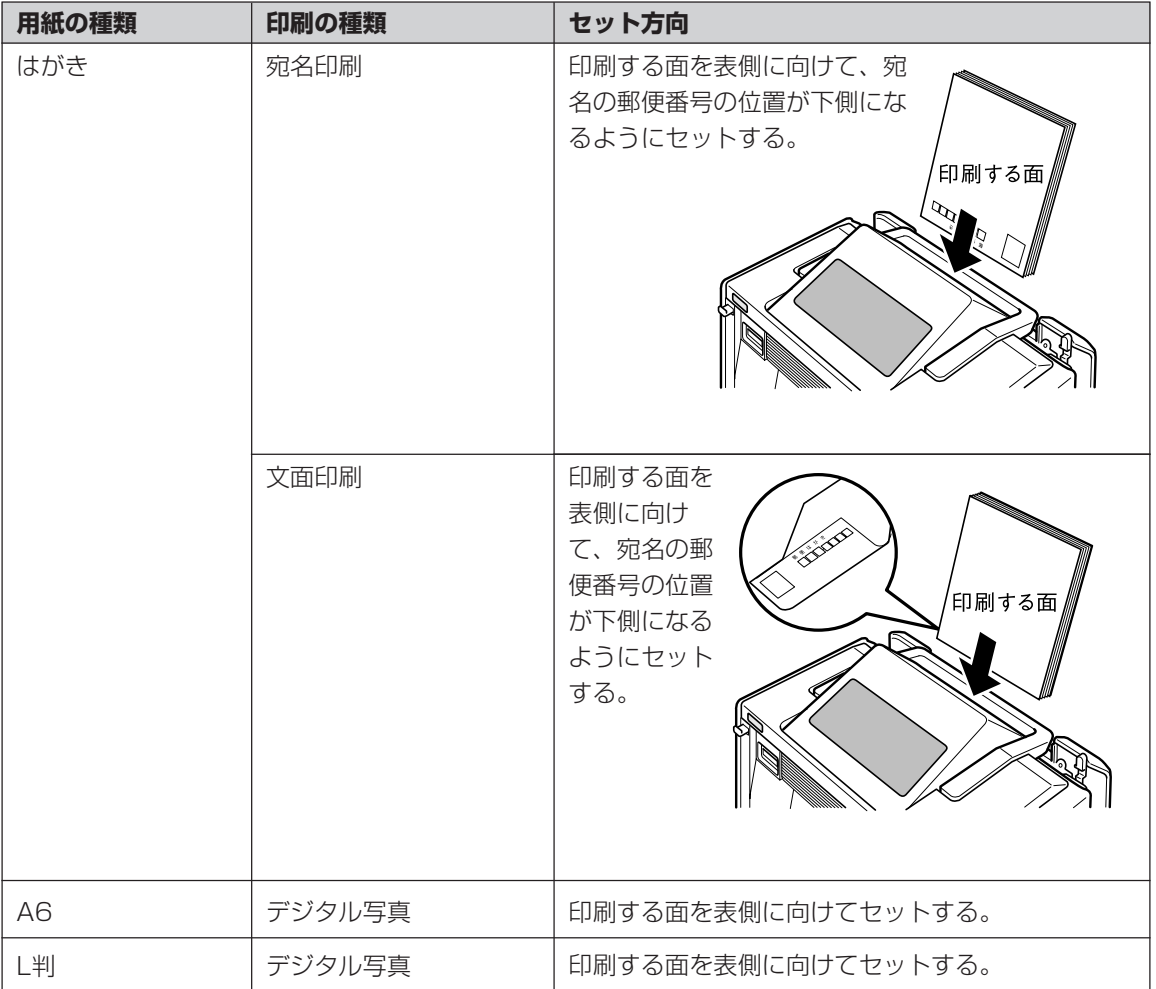

※光沢紙に写真を印刷する場合は光沢面を表側に向けてセットしてください。

た

# はじめにお読みください

# **印刷するときの注意事項**

### **印刷前**

- ●本体は平らな場所に置いてください。
- ●用紙挿入口、本体内部に用紙が残っていないことを確認してから、用紙をセットしてください。
- ●用紙を用紙挿入口の奥まできちんと当たるようにセットしてください。
- ●用紙どうしが静電気の影響などではりついていると、用紙がきちんと送れないことがあります。用紙 と用紙の間に空気を入れてからセットするか、1枚ずつ印刷してください。
- ●用紙に反り、曲がりがあると用紙がつまる原因となります。用紙の反り、曲がりを直してからセット してください。
- ●用紙をセットする際は、印刷面を表側にして、必ず用紙の左端を挿入口の左端に沿わせてセットして ください。セット後は、必ず用紙ガイドを用紙に当たる位置まで動かしてください。
- ●印刷に適している用紙については、「使用できる用紙」(22ページ)の説明をご覧ください。
- ●次のようなはがきや用紙を使わないでください。
	- 封筒
	- 往復はがき
	- 表面が凸凹やザラザラのもの
	- 折れ曲がったり、反りの激しいもの
	- 一般の官製はがきにくらべて、極端に厚い紙や薄い紙、腰の強い用紙
	- 樹脂シートなどのインクを吸収しないもの
	- 不定形に切断したコピー用紙・カレンダーなど指定以外の用紙
- ●用紙挿入口に一度にセットできる用紙は、官製はがきの厚さの場合で「20枚まで」です(印刷枚数は 「99枚」まで設定可能です)。
- ●プリントカートリッジが確実にセットされていることを確認してく ださい。
- ●用紙排出口にものがないことを確認してください。
- ●排紙トレイを引き出しておいてください。

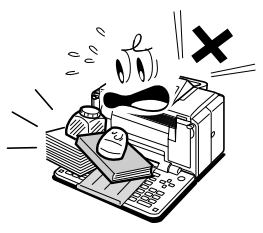

- ●プリントカートリッジがセットされていないと印刷の動作は実行さ れません。
- ●フォト光沢はがきなどに両面印刷をする場合は、「宛名」→「写真印刷」の順番で印刷操作をしてください。
- ●フォト光沢はがきなどに両面印刷をすると、写真印刷面にスジ状のキズが付着する場合があります。
- ●「インクジェット紙光沢年賀郵便はがき」は、1枚ずつセットしてください。複数枚セットすると正常に印 刷できない場合があります。
	- ※光沢でない「インクジェット紙年賀郵便はがき」では、20枚までセットできます。
- ●フォト光沢はがきは、印刷時に、用紙どうしが貼り付きやすい場合、1枚ずつセットしてください。
- ●写真店などで注文することができる「写真付きポストカード」(官製はがきに写真が貼り付けられている もの)の宛名面に印刷をする場合は、同梱の「写真付きポストカード専用セットシート」にセットして、必 ず1枚ずつ印刷してください。詳細は、別紙の「写真付きポストカードに印刷する場合のご注意」をご覧く ださい。

#### **印刷中**

- ●本体を傾けたり、振動を与えたりしないでください。 印刷不良の原因となります。
- ●印刷中に用紙をひっぱったり、押し込んだりしないでください。 印刷不良や故障の原因となります。
- ●用紙排出口をふさがないでください。 用紙がつまったり、故障の原因となります。
- ●印刷中は必ずキーボードを開き、排紙トレイを出した状態でお使 いください。
- ●印刷中には用紙を追加することはできません。 印刷中に用紙を追加すると、用紙がつまったり、故障の原因にな ります。 用紙を追加するときは、印刷中のすべての用紙の印刷が終わって 「用紙切れ」というメッセージが表示されたのを確認してから 行ってください。

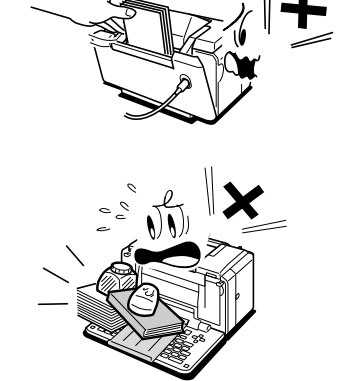

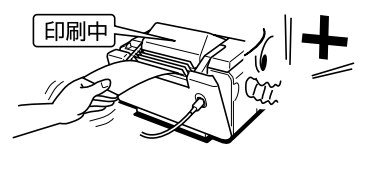

- ●21枚以上(官製はがきの厚さの場合)印刷するときは、印刷中のすべての用紙の印刷が終わって「用 紙切れ」というメッセージが表示されたのを確認したあと、用紙をセットして印刷を行ってください。
- ●印刷中は絶対に用紙挿入口及び用紙排出口のローラー部に指を近づけないでください。 指がローラー部に巻き込まれ、けがをするおそれがあります。

●印刷途中に絶対に用紙を引き抜かないでください。

●本機のプリンターはインクジェット方式です。印刷を行っていると、プリントカートリッジ収納部周辺 や製品本体にインクが付着する場合があります。インクが付着したときは、水を浸してかたく絞った ガーゼなどで拭き取ってください。

#### **印刷後**

●印刷したものをひっかいたり、こすり合わせたりしないでください。 キズや汚れの原因となります。

●印刷したものを重ねて放置したり、水にぬらしたり、ほかの紙にこ すったりしないでください。印刷が写ってしまうことがあります。

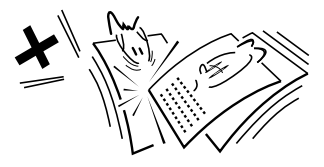

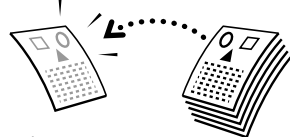

●長時間使用しないときは、キーボード及び排紙トレイは閉めて保管してください。

# **画面の見かた**

本機の画面にはいろいろな情報が表示されます。

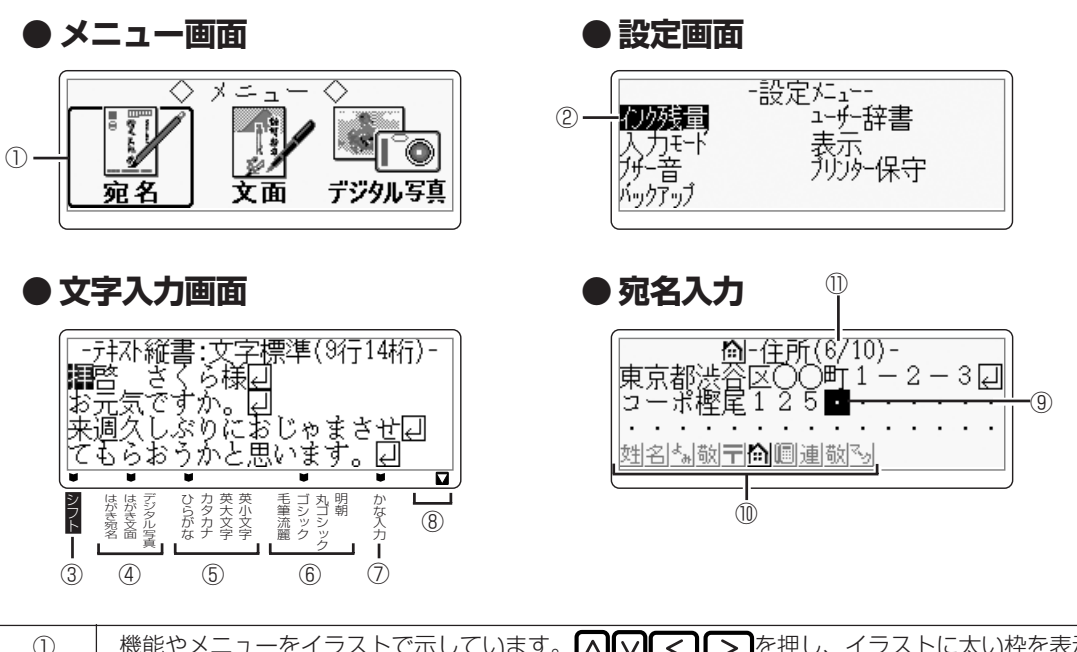

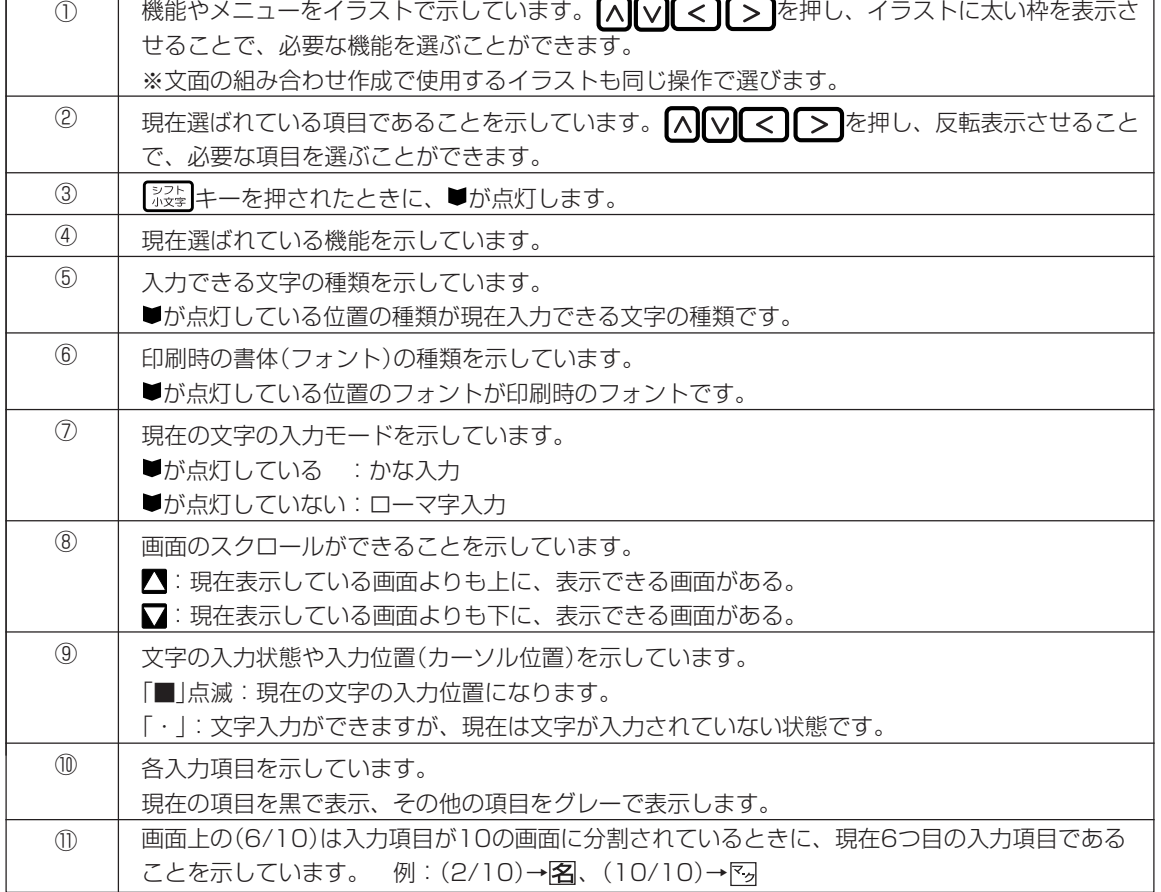

か た

#### 画 面 の 見 か た

### **● カーソルのはたらきと動かしかた**

●文面や宛名面に文字を入れているときに、■ が表示されます。これは位置を示した印で、 カーソルと呼びます。カーソルが合っている 位置で文字キーを押すと文字が入り、 押すと文字が消えます。

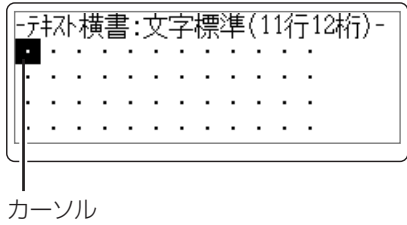

#### ●カーソルは へ マ マ マ マ あ押して動かしま す。

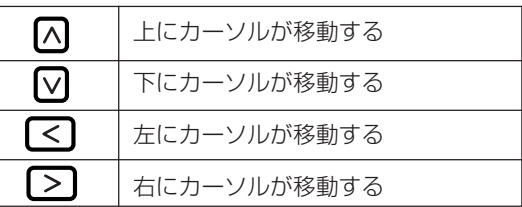

●画面にかくれている文字を見るためには、 △○○○ を押してかくれている部分に カーソルを動かします。これをスクロールと いいます。

# **キーボードと主なキーの働き**

キーボードには、たくさんのボタンがついています。ボタンのことを、この取扱説明書では「キー」と 呼んでいます。

ここでは主なキーの使いかたについて説明しています。

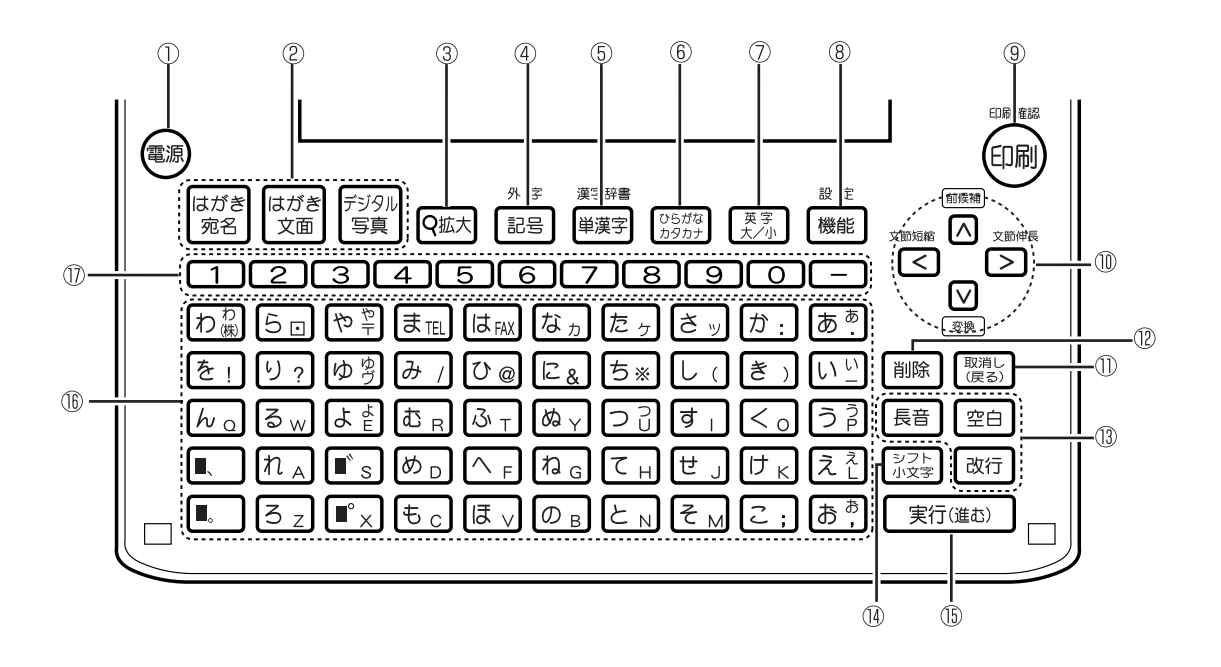

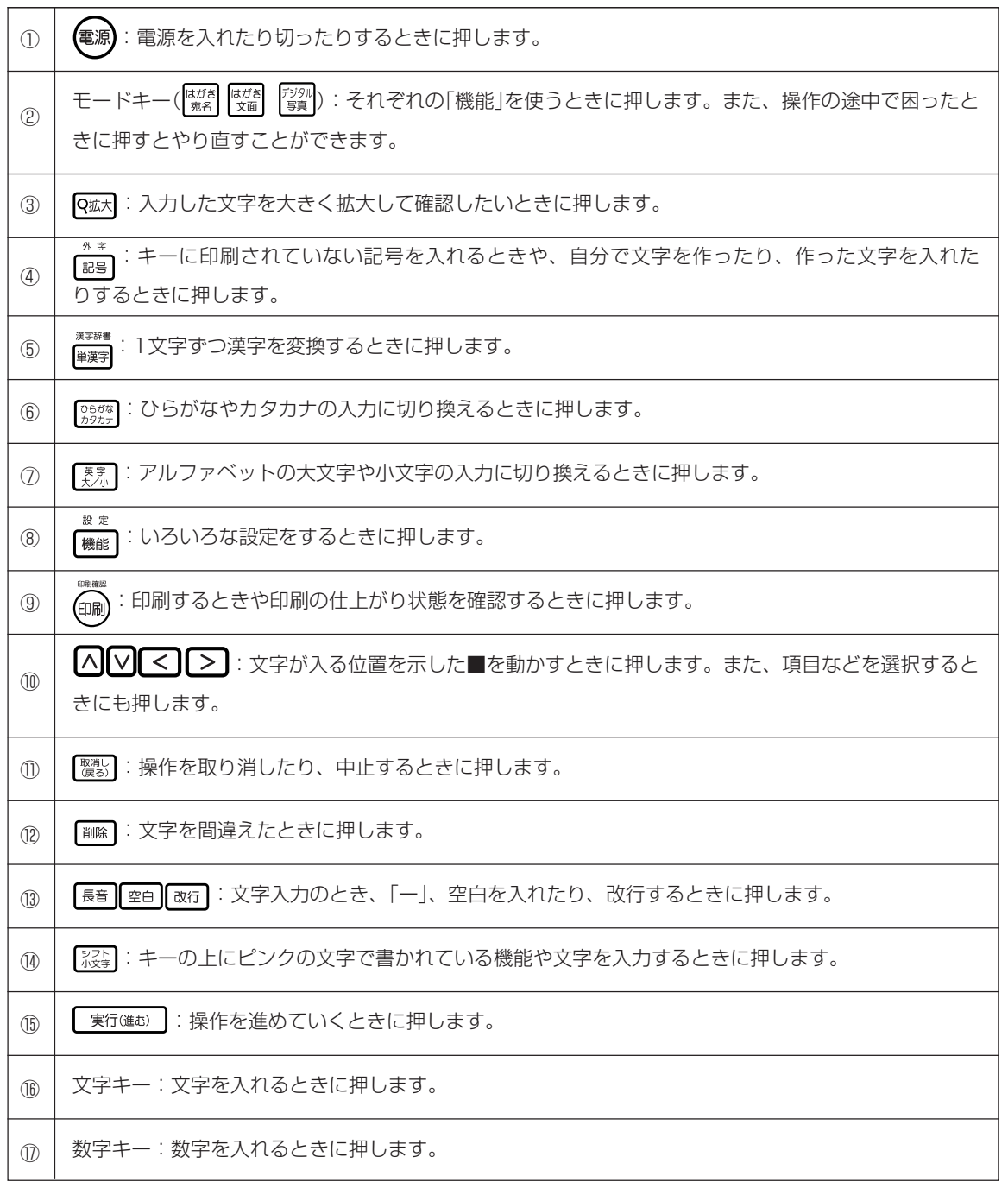

■キーのあらわしかたについて -

例 れ』を押したあとに続けて 実行(進む) を押すとき…→ れ』 実行(進む) と押します。

●キーの上にピンク色で書かれている機能を使うには…

うついを押したあとに続けてピンク色で書かれている下のキーを押します。

「外字」の機能を使うとき… ➜ と押します。

●操作手順の中で、「 を押して…」と書かれているときは、 のいず れかを押してください。4つのキーすべてを押す必要はありません。

# **操作の進めかた**

本機の操作を始めるには、まず (電源)を押します。 (電源)を押すと、トップメニュー画面が表示されます。 ここから、操作が始まります。

トップメニュー画面

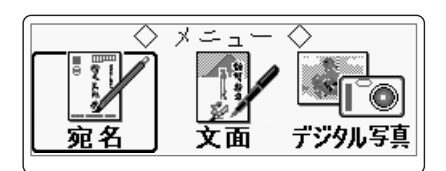

操作キーを押すと各メニュー画面が表示されます。

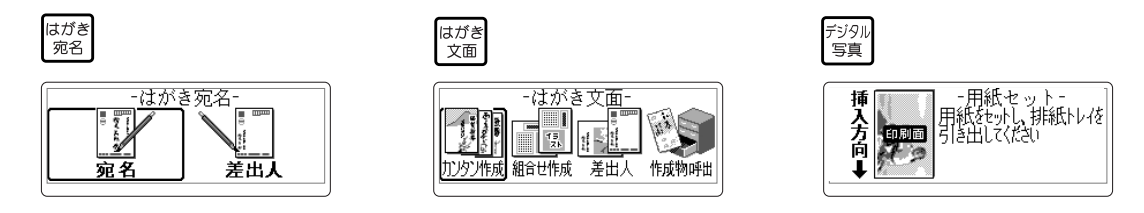

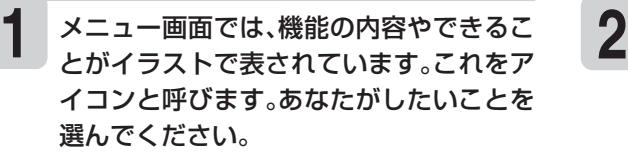

#### どうやって選ぶの?

アイコンが太い枠で囲まれているのがわかりま すか?

のいずれかを押すと、太い枠が動きま す。あなたが選びたいアイコンに太い枠を合わ せてください。

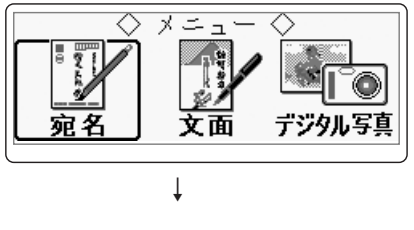

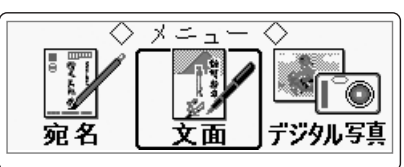

#### したいことのアイコンを選んだら、 「新進む」を押します。

これで、あなたが選んだメニューにしたがっ て、操作が進みます。

**3** 操作を進めていくと、次々と選択画面が表 示されます。 選択を間違えてしまったり、前の画面に戻りた

いときは、 <sup>(票)</sup> を押します。

#### 選択画面について

|∧||∨||く || > を押して、あなたがしたい項 目を反転表示させて選んでください。 画面によっては項目が太い枠で囲まれていま す。その場合はあなたがしたい項目に太い枠を 合わせて選んでください。

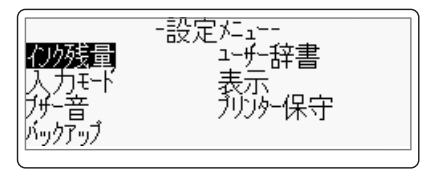

# **印刷できる写真データについて**

本機ではPictBridge(ピクトブリッジ)規格対応のデジタルカメラで撮影した写真を、本機に取り込ん で印刷することができます。また、PictBridge機能を使うと、デジタルカメラの画面で写真を確認し ながら印刷操作をすることができます。

※PictBridgeは、カメラ映像機器工業会(CIPA)制定の規格です。

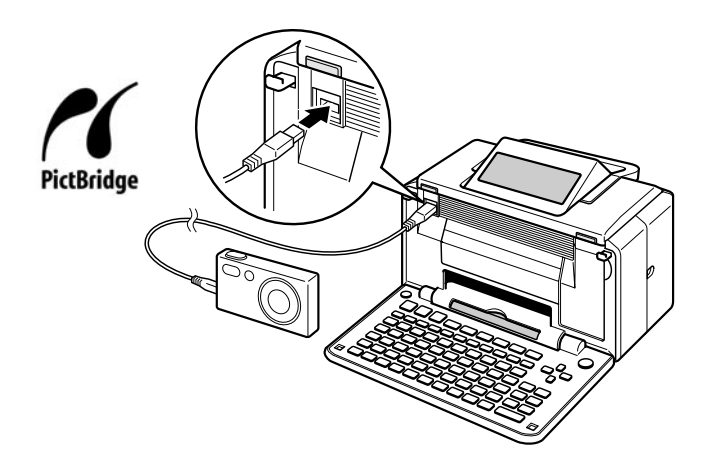

### **カシオデジタルカメラのPictBridge対応機種**

EX-P505, EX-P600, EX-P700, EX-S100, EX-S500, EX-S600, EX-Z30, EX-Z40, EX-Z50, EX-Z55, EX-Z57, EX-Z60, EX-Z110, EX-Z500, EX-Z600, EX-Z750, EX-Z850, EX-Z1000, QV-R61

(2006年7月現在)

# **扱える写真のデータ**

本機で印刷できる画像はデジタルカメラなどで撮影した画像で以下の条件を満たすものです。ご使用 になる機能によって印刷できる写真のサイズが異なりますのでご注意ください。

●DCF Exif2.1 (JPEG準拠)

※PictBridge対応デジタルカメラで撮影した画像(文面の写真はファイルサイズが3M Byte以下のもの)

DCF規格対応の携帯電話でも、撮影時の操作方法によってはDCF規格とは異なるフォルダー構成下に 写真データが保存される場合があります。このような写真は本機では印刷することはできません。 撮影した画像がDCF規格に準拠した形式でメモリー内に保存されるように操作してください。 詳しくはご使用になる携帯電話の取扱説明書をご覧ください。

# **MEMO**

# **<sup>第</sup> 2 <sup>章</sup> 文字の入力**

# **文字入力の前に知っておいていただきたいこと**

文字の入れかたの要点を簡単に紹介します。詳しい操作を知りたいときは、参照ページをご覧くださ い。

かな入力

ゴシック

- 井자縦書:文字標準(9行14桁)

ひらがな

はがき文面

### **文字を入れる画面は…**

例 宛名作成画面(▶▶62ページ) する 文章編集画面(▶▶ 121ページ)

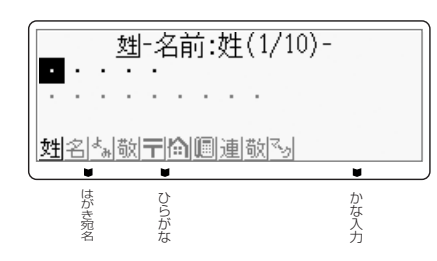

### **文字キーの使いかた**

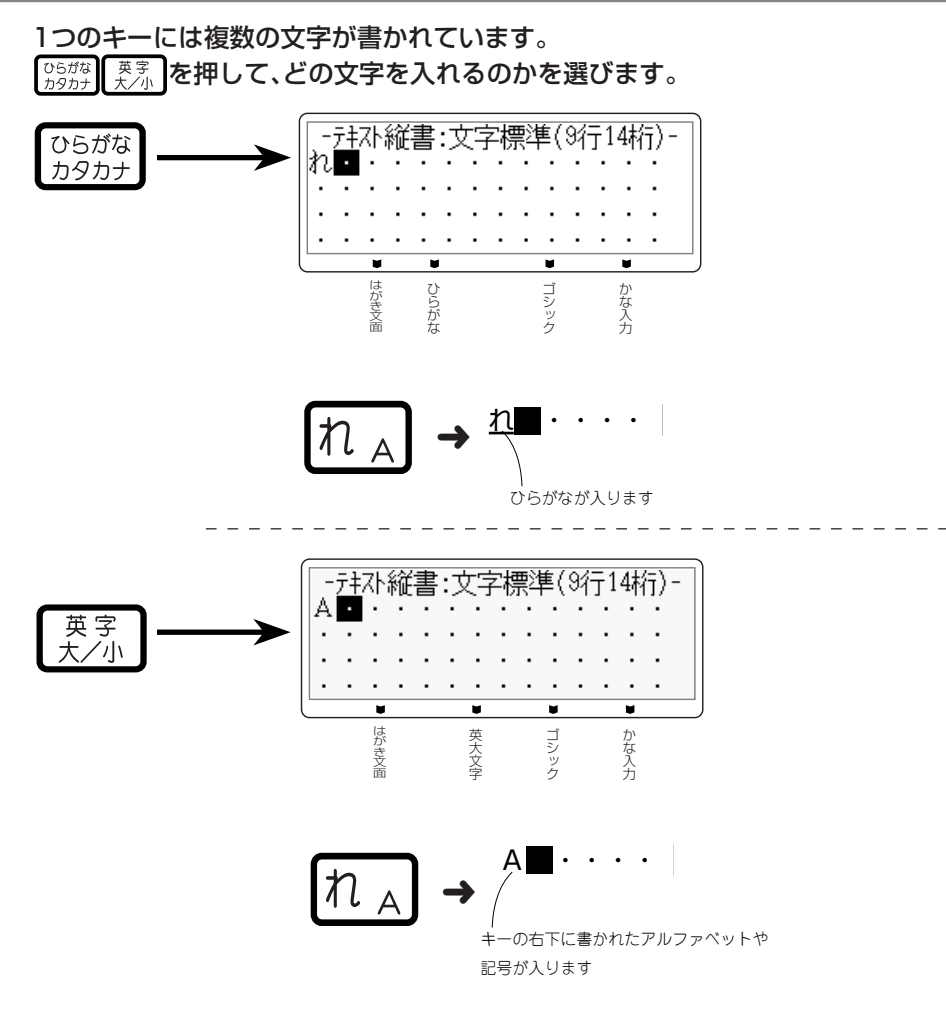

い こ と

# **入力する文字の種類の切り替えかた( 38ページ~50ページ)**

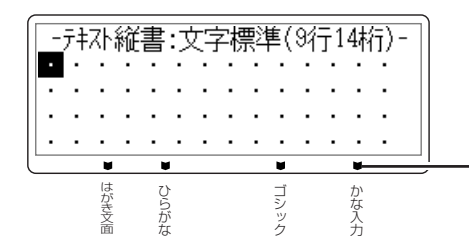

 $\frac{\partial \phi}{\partial x}$  文字の種類、入力モードなどを示します。 <sup>力</sup> 画面下部の「■」は、選択されている機能、入力できる

#### **ひらがな入力**

「きく」を入れます

 $\overline{\phantom{0}}$ を何回か押して、「ひらがな入力」に する。

「「ひらがな入力」に設定しました!」と表示されます。 画面下の「ひらがな|に「■ |が合います。

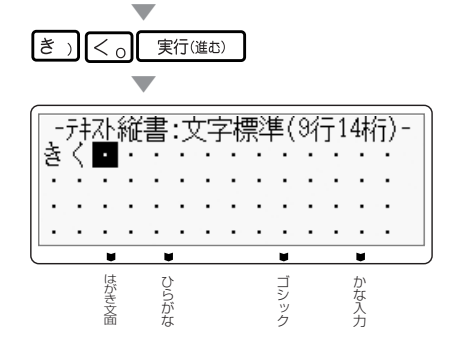

#### **漢字入力**

「菊」を入れます

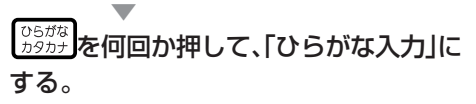

「「ひらがな入力」に設定しました!」と表示されます。 画面下の「ひらがな」に「■」が合います。

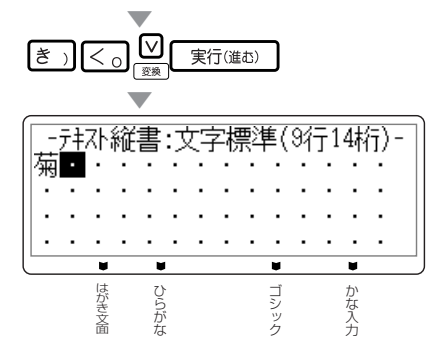

# **カタカナ入力**

「キク」を入れます

#### $\overline{\phantom{0}}$ を何回か押して、「カタカナ入力」に する。

「「カタカナ入力」に設定しました!」と表示されます。 画面下の「カタカナ|に「■ |が合います。

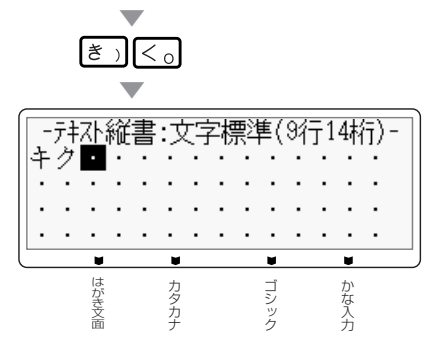

### **アルファベット入力**

「Sun」を入れます

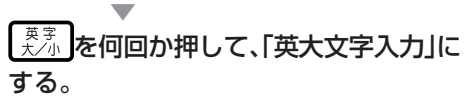

「「英大文字入力」に設定しました!」と表示されます。 画面下の「英大文字」に「■」が合います。

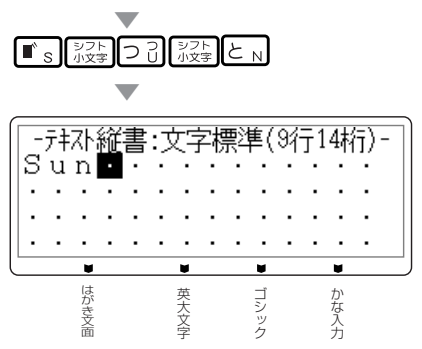

●数字を入れるときは、数字キーを押します。数字は、どの状態でも入れることができます。

# **ひらがな・カタカナを入れる**

ひらがな・カタカナの入れかたを説明します。 ※ 【馬』 (一)と [一] (ハイフン)を間違えないように、注意してください。

**ひらがなを入れる**

さくら

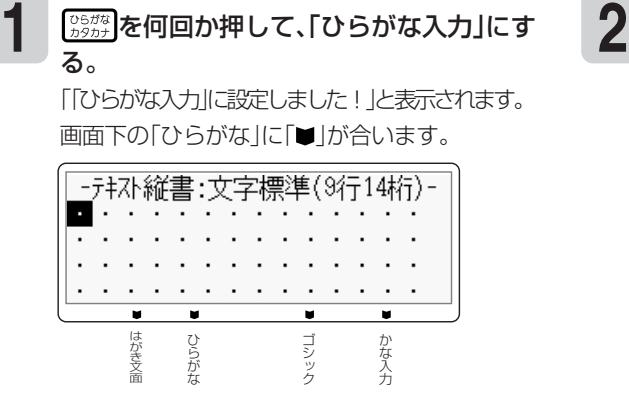

■をカーソルといいます。文字が入る位置を示 します。

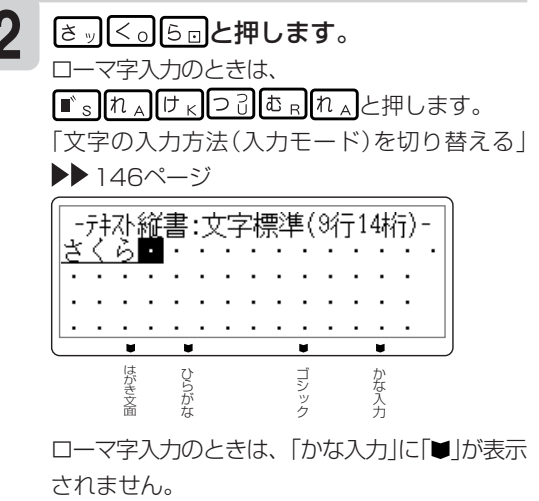

実行(進む) を押します。

**3**

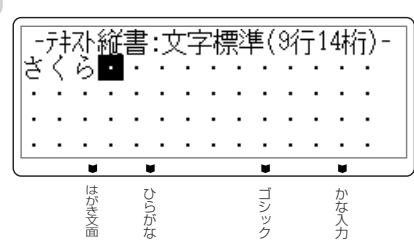

#### **キーを押し間違えてしまったら…**

- 文字を間違えていたら…51ページ「間違えた文字を直す」
- 文字が抜けていたら…52ページ「文字の抜けているところに文字を追加する」
- 文字を消したいときは…51ページ「間違えた文字を消す」

#### **画面に同じ文字がいくつも表示されたときは**

キーを長く押し続けていると、その文字が連続して表示されます。そのときは ※ を押します。文字が 画面から消えます。

キーは、ポンッと軽くたたくように、押してください。

|重 要 | 【 【 】| を押して消すことができるのは、文字に下線がついているときだけです。 数字キーを押し続けたときや、文字を確定したあとは、消したい部分にカーソルを合わせて |削除|を押します。

れ る

# **カタカナを入れる**

### 例 サクラ

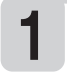

1 2<br>
る。<br>
<u>る。</u> る。

「「カタカナ入力」に設定しました!」と表示されます。 画面下の「カタカナ |に「■ |が合います。

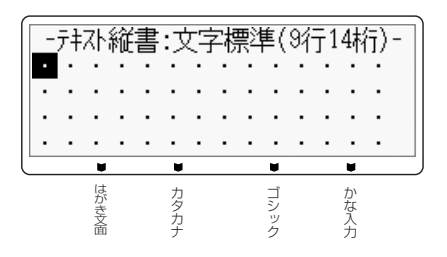

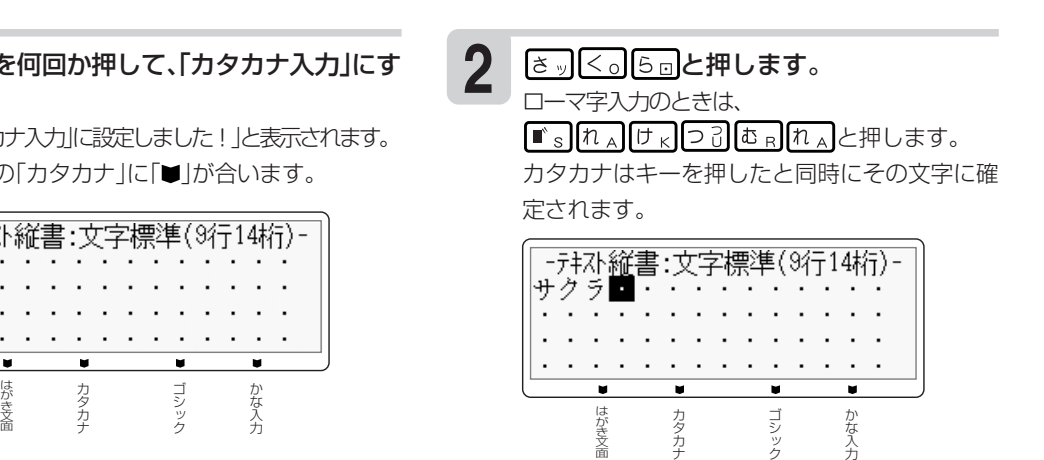

□一マ字入力のときは、「かな入力」に「■」が表示 されません。

# **「ぱ」や「ゃ」などを入れる**

キーの上に印刷されていない文字を入力するときは、このページの表を見て入力してください。 ローマ字入力のときの文字の入れかたは、165ページの「ローマ字入力対応表」をご参照ください。

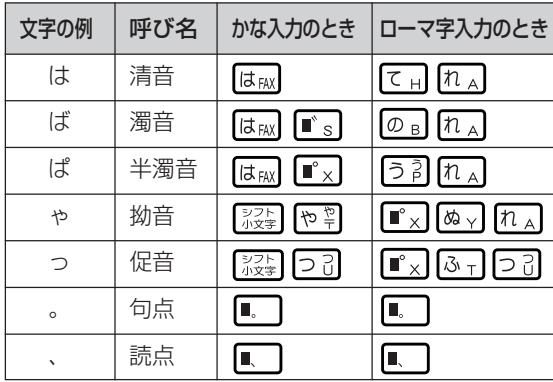

外字 小文字や「々」「ゞ」、「ゐ」「ゑ」などの旧仮名遣いの文字などは、「記」を押して「入れにくい字」を選択し、 そこから入れることができます(▶▶ 49ページ)。

文

# **漢字を入れる**

漢字を入れるには、まずその漢字の「読み」をひらがなで入れます。例えば、「花」は「はな」と入れま す。ひらがなから漢字に変えることを「変換」といいます。使いたい漢字が表示されたら、 を 押して、ほかの漢字に変わらないように確定します。 目的の漢字に変換できないときは、一文字ずつ漢字を入力します。 「目的の漢字に変換されないとき」▶▶43~47ページ

# **漢字を入れる**

### 例 今日行きます

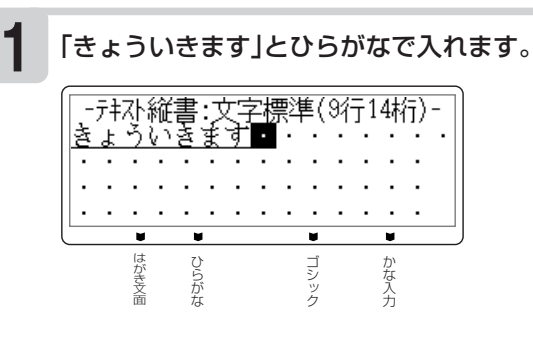

**3** ■シントコンと押します。

「きょうい」を「きょう」という言葉に区切るため です。

「きょう」が「今日」に変換されました。

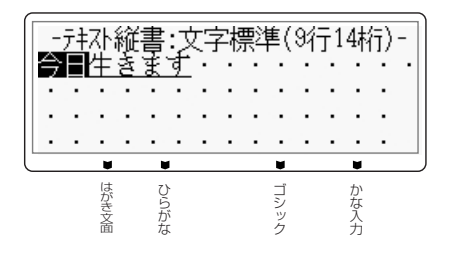

**♡ を押します。** 

**2**

「きょうい」と「きます」という2つの言葉と 認識したため、「驚異」と変換されます。 「驚異」が反転します。

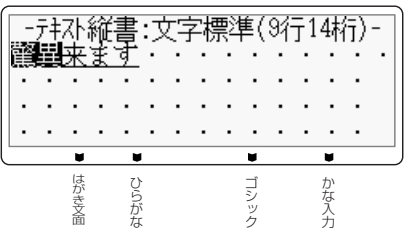

※1つ目の文節が目的の漢字に正しく変換されて いるときは、 | > |を押して正しく変換されて いない文節に反転を移動してください。最後の 文節まで目的の漢字に正しく変換されていると きは、 > を押して最後の文節に反転を移動 して 実行(進む) を押してください。漢字が確定 します。

**4**

実行(進む) を押します。

「今日」が確定されます。 「いきます」という言葉が残ったと認識したた め、「生きます」に変換されました。

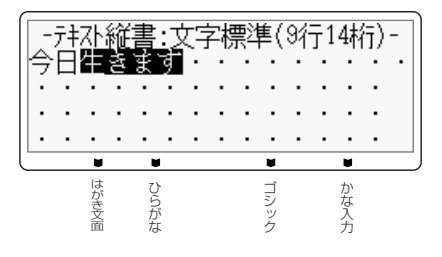

字 を 入 れ る

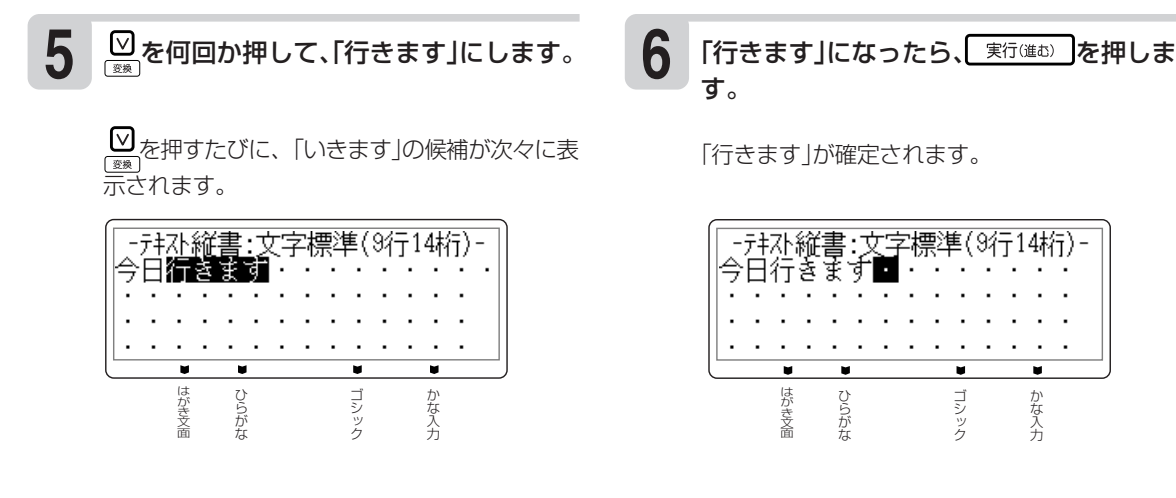

**同じ読みのある漢字(同音異義語)を選ぶ**

複数の漢字が当てはまる「読み」(同音異義語)を選ぶ方法を説明します。

#### 講演

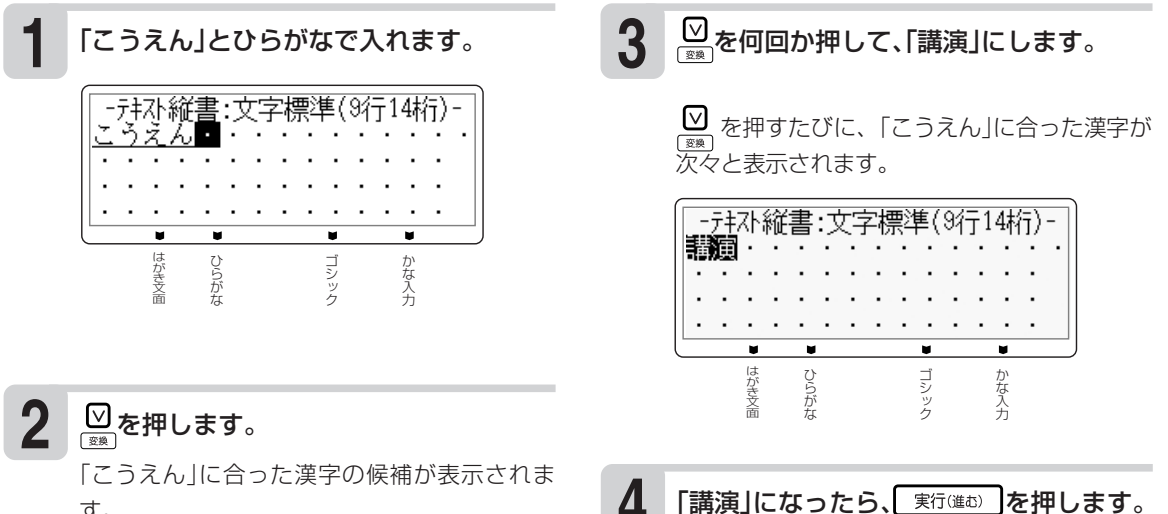

す。

「講演」が確定されます。

#### **学習機能について**

「こうえん」という読みを「講演」で確定したとします。次回「こうえん」という読みで変換すると、「講演」が 一番はじめに表示されます。これは、前回使った漢字を本機が覚えているためです。 このように、前回使った漢字を最初に表示することを学習機能といいます。

文 字 の 入 力

漢 字 を 入 れ る

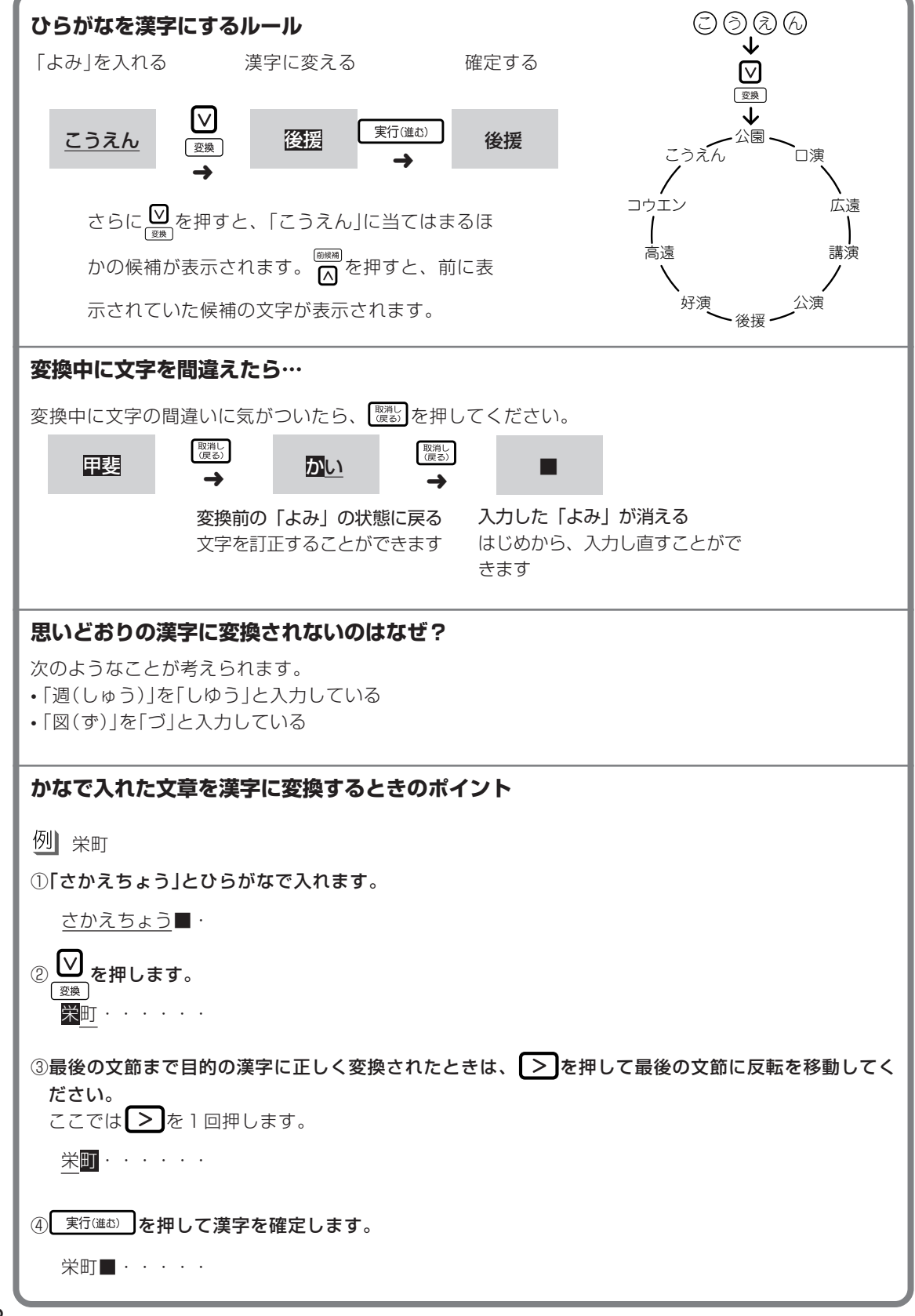

文 字 の 入

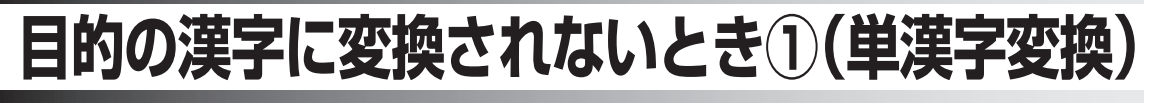

1文字ずつ目的の漢字に変換します。

むずかしい漢字や珍しい固有名詞などは、 図を押しても正しく変換されません。このような場合、<br>、・・・・・・・・・・・・・・・・・・・・・・・

例 敦廣(あつひろ)

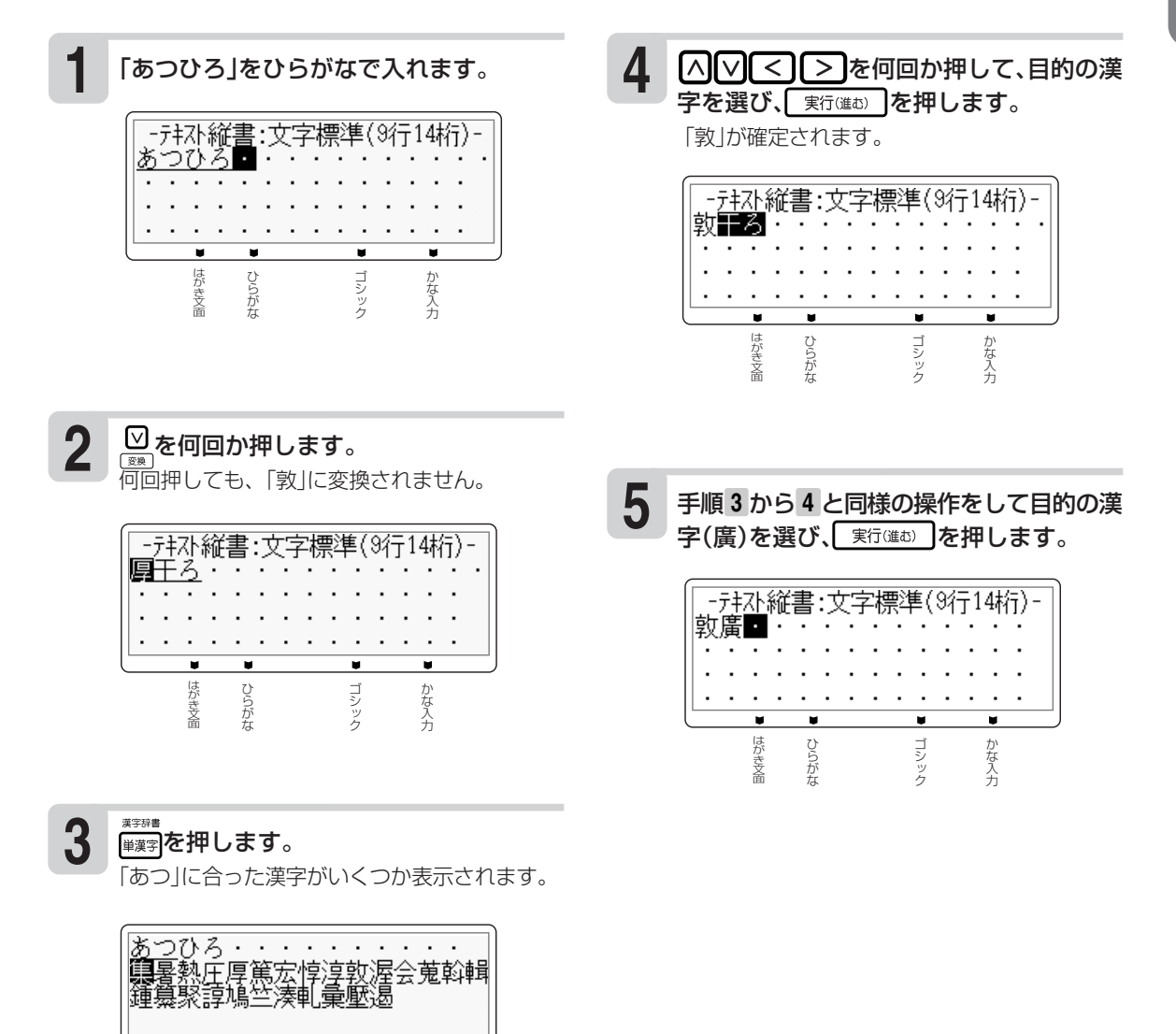

# **目的の漢字に変換されないとき②(漢字辞書)**

漢字の読みや、画数などから漢字を呼び出すことができます。 漢字の呼び出しかたは、4種類あります。

- •「読み」 読みから該当する漢字を呼び出します。
- •「総画数」 総画数から該当する漢字を呼び出します。
- •「部首」 部首から該当する漢字を呼び出します。
- •「区点コード」 漢字の一覧表から入力したい文字を見つける(JIS区点コード)。

漢字辞書機能は文字が入力できる画面および文面、宛名(「読み」および「郵便番号」入力時を除く)の各 入力画面から入ることができます。ただし、文字が未確定のときや、漢字に変換している途中では漢 字辞書は使えません。

# **読みから呼び出す**

### 「挙」という漢字を呼び出す

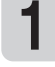

ヿ゚゚゚゚゚゚゚ヿゟカしたい位置にカーソルを合わせて、 ムノ △○○△○△♪を押して圏にし、[<br>■ ☆ <del>『 『 『 ...』を押します</del> <u>シット</u>ৣ៹<del>៵៵៲</del>៓៓៝៵押します。

**2** [ヘ][∨][<][>]で[読み」を選び、[ 実行(進む) を押します。

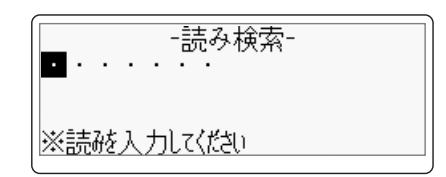

**3** 「あげる」と入れて、 実行(進む) を押します。 「あげる」と読む漢字の一覧が表示されます。 データに続きがあるときは ヘ マ を押すと続き を見ることができます。 • 最大7文字まで入力できます。

読み:あげる<br>|蠿抗称上騰揚擧舉

を押します。

「挙」という漢字についての詳細が表示されま す。

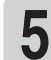

実行(進む) を押します。 「挙」という漢字が入ります。

書 )

### **総画数から呼び出す**

### 「挙」という漢字を呼び出す

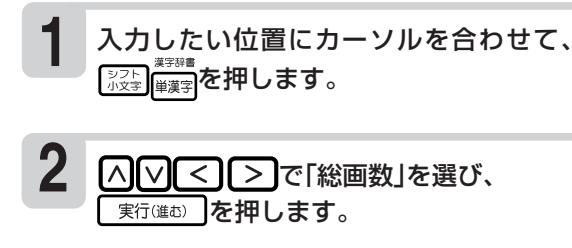

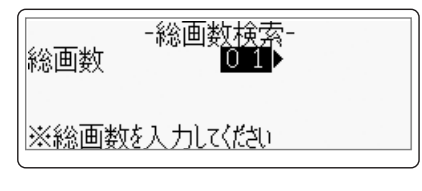

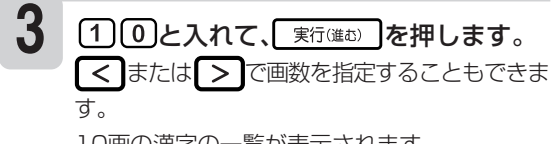

10画の漢字の一覧が表示されます。

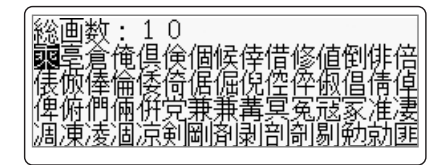

#### △○○○●を押して習にし、実行(進む) を押します。 **4**

「挙」という漢字についての詳細が表示されま す。

#### 実行(進む) を押します。

**5**

「挙」という漢字が入ります。

文

### **部首から呼び出す**

### 「挙」という漢字を呼び出す

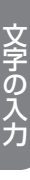

#### **1** 入力したい位置にカーソルを合わせて、 ◎◎□■ を押します。

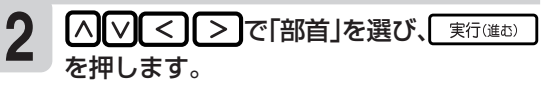

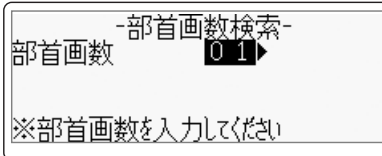

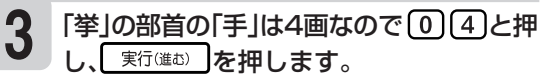

4画の部首の一覧が表示されます。

■< または > で部首の画数を指定することも できます。

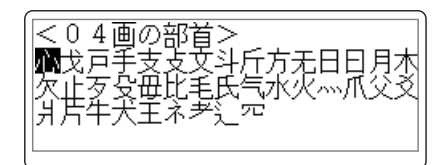

部首の候補が他にもあるときは【へ】【V】を押すと 続きを見ることができます。

#### **4** 八∨【く】【▶】を押して言にし、「実行(進む) を押します。

「手」が部首の漢字の一覧が表示されます。

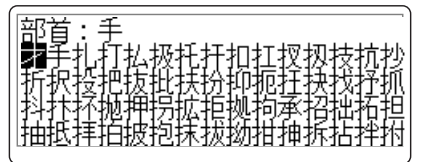

**5** |△||▽ | ▽ | を押して | こし、 実行(進む) を押します。

> 「挙」という漢字についての詳細が表示されま す。

**6**

実行(進む) を押します。 「挙」という漢字が入ります。

部首がわかりにくい漢字については本来の部首 以外でも呼び出せるものがあります。 (例:「岩」は「山」でも「石」でも呼び出せます。)

さ れ な い と き ② ( 漢 字 辞 書  $\check{ }$ 

# **漢字の一覧表から入力したい文字を見つける(JIS区点コード)**

ワープロやパソコンなどのコンピューター機器は、漢字を番号で管理しています。番号は「区」と「点」 に分かれていて、漢字1つに対して4つの数字が割り当てられています。コード番号はJIS規格で定め られており、これをJIS区点コードといいます。

### 例 「挙」という漢字を呼び出す

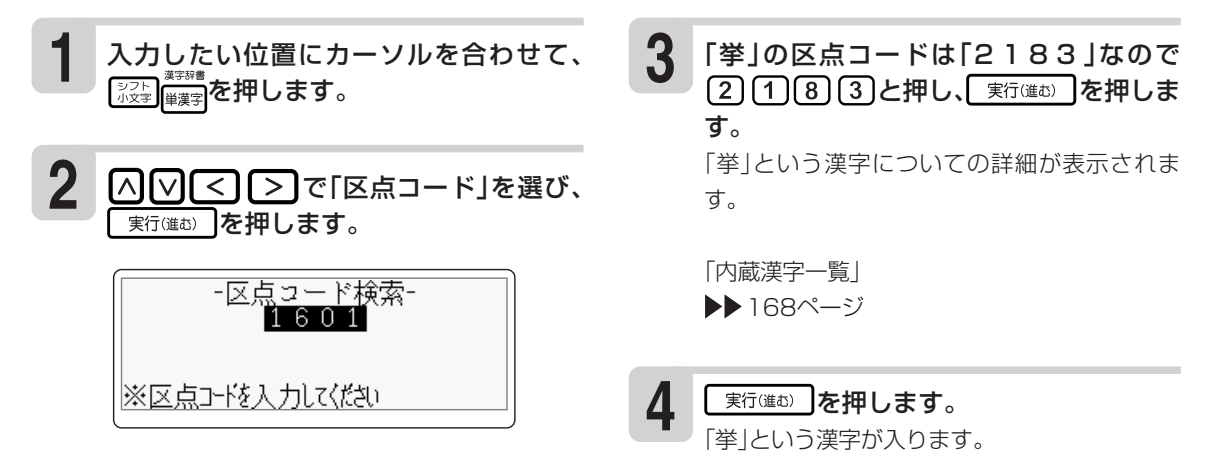

- 読みでの検索は「音読み」、「訓読み」、「人名や地名などで使われる特別な読みかた」のいずれでも検索で きます。
- フォントのデザインにより同じ漢字でも字の形が異なることがあります。
- 部首は代表的なものを採用しています。学説によっては別の部首とするものもあります。
- •JIS外の漢字の区点コードは「----Iと表示されます。
- JIS規格には収録されていても、多くの辞書で読みも意味も不明として取り扱われている漢字は「音義未 詳」と表示されます。
- 漢字辞書機能で呼び出した場合は、漢字の学習機能(41ページ)ははたらきません。
- 文字が入力されたときは、そのときのカーソル位置のサイズや色などに合わせて入力されます。
- 単位の名称を漢字で表すもの(米:メートル、弗:ドルなど)は訓読みに含め、ひらがなで表示しています。

#### **● 漢字辞書詳細表示について**

呼び出した漢字については、次のような詳細な情報が表示されます。

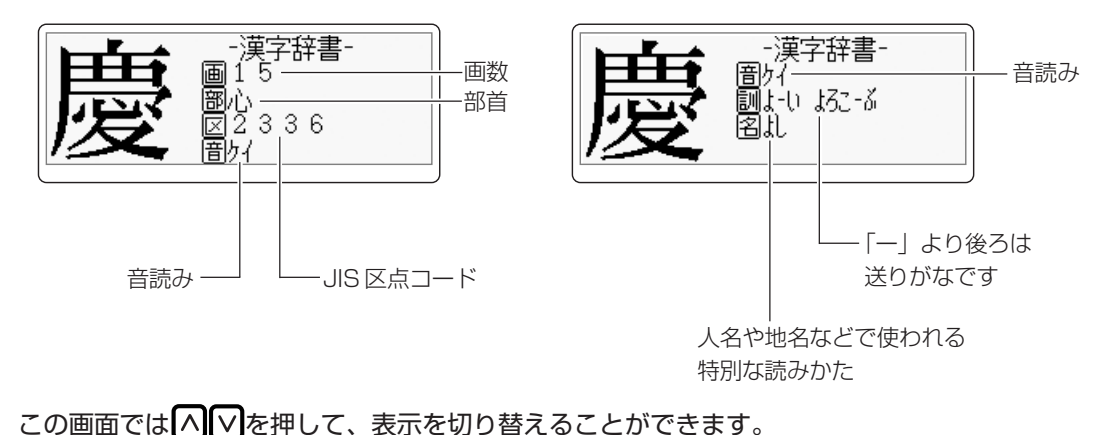

辞 書  $\check{ }$ 

文 字 の

# **アルファベットを入れる**

アルファベット入力の方法は、かな入力・ローマ字入力どちらでも操作は同じです。

# **アルファベットの大文字を入れる**

#### 例 AKI

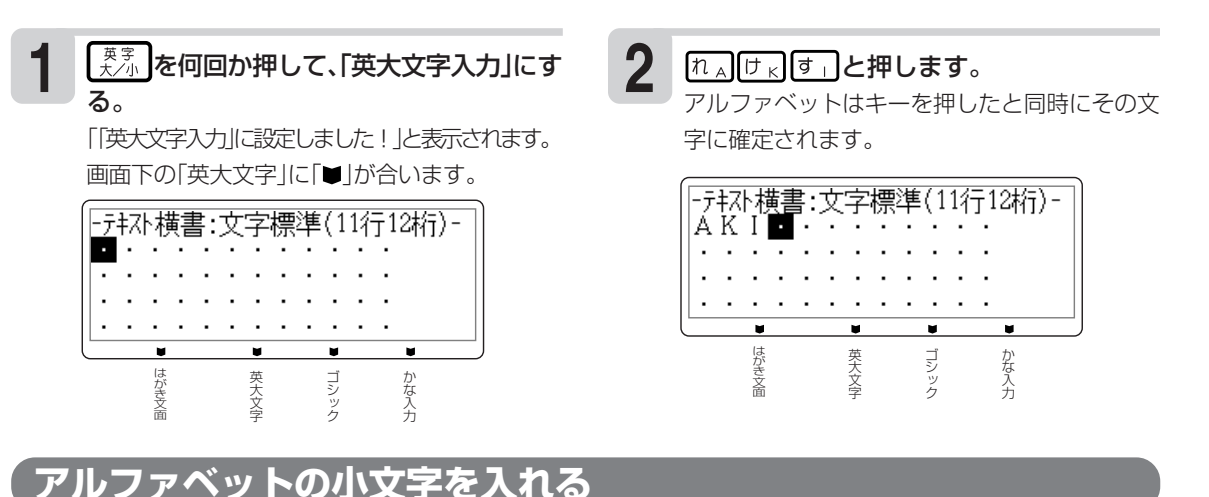

# 例 aki

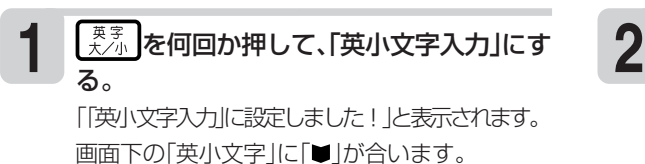

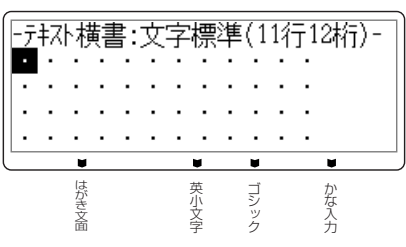

れ入け、す」と押します。

アルファベットはキーを押したと同時にその文 字に確定されます。

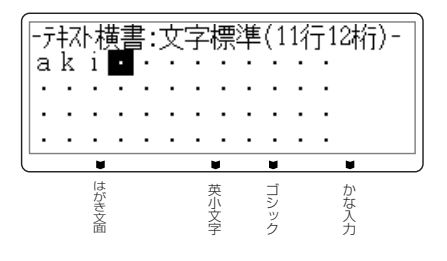

### **大文字と小文字の入力を切り替えるには**

画面下部の「英大文字」に「■」が表示されているときに「※※ を押すと、小文字が入力できます。また、画 面下部の「英小文字」に「■」と表示されているときに 認事を押すと大文字が入力できます。

### **,(カンマ) .(ピリオド)を入れるには**

画面下部の「英大文字」または「英小文字」に「■」が合っているときに、次のキーを押します。

カンマ: おお ピリオド: あぁ

文

# **記号や入力しにくい文字(ゑ、ヴなど)を入れる**

普通の文字のほかに、いろいろな記号を入れることができます。

### **キーに印刷されている記号を入れる**

普通の文字のほかに、キーに印刷されているいろいろな記号を入れることができます。記号を入れる ときは、アルファベットが入る状態にしてから入れます。

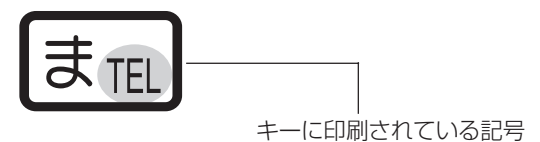

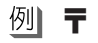

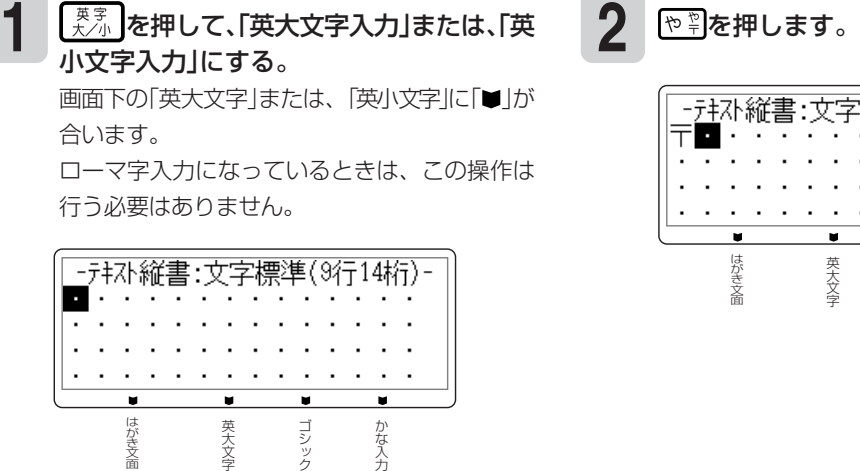

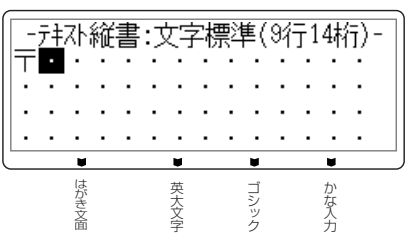

文

# **キーに印刷されていない記号や入力しにくい文字(ゑ、ヴなど)を入れる**

記号は、8つのグループに分かれています。162ページの「記号一覧」を見ながら、使いたい記号が どのグループに入っているかを確かめてください。

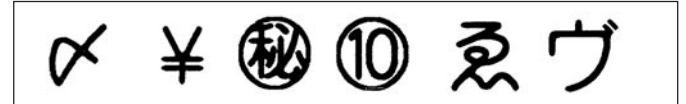

### ★(グループ:一般)

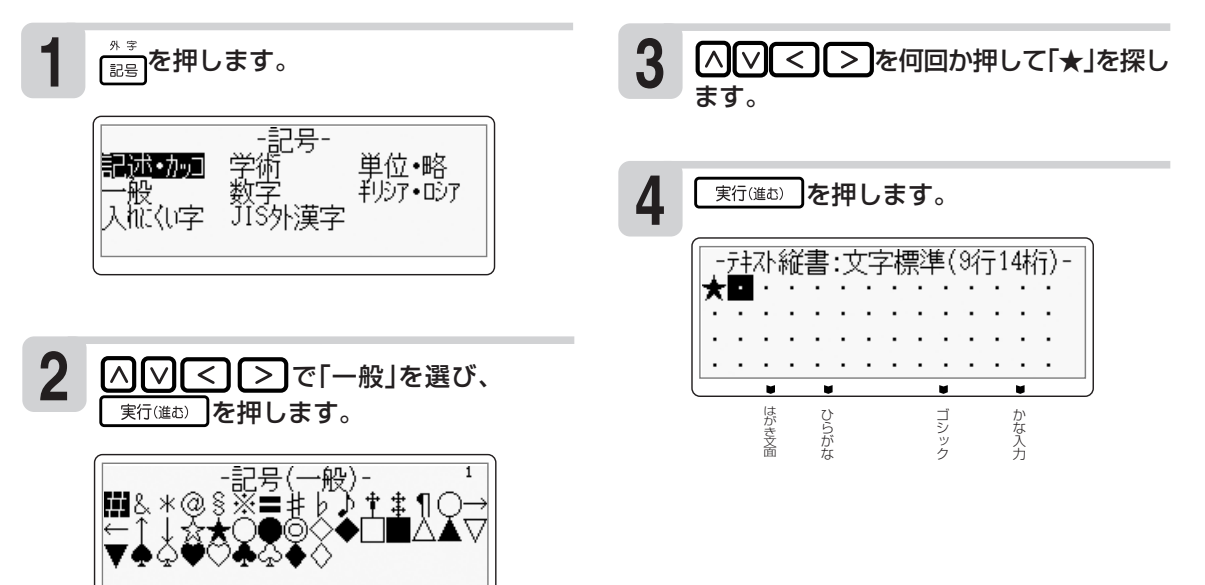

文 字

# **文字を間違えたときは**

文字を間違えて入れたときの直しかたを説明します。

### **間違えた文字を直す**

文字を直すときは、間違った文字を消してから、そのまま正しい文字を入れます。

「ゆきこ」を「ゆうこ」に直す

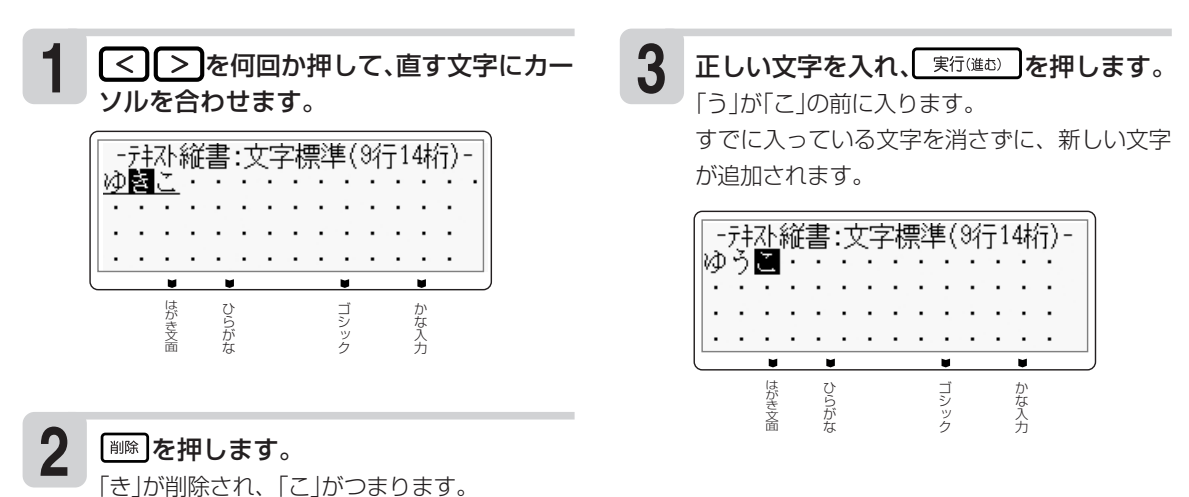

## **間違えた文字を消す**

文字を1文字ずつ消すときの方法を説明します。

「ひっここし」の「こ」を消して「ひっこし」に直す

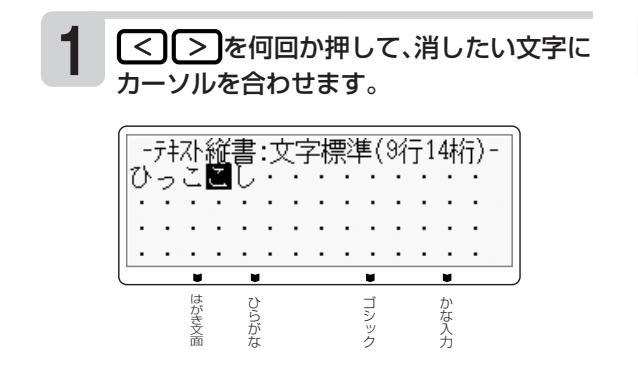

#### **2** ■ を押します。

「ひっこし」になります。続けて文字を入れると きは、文章の終わりまでカーソルを移動させま す。

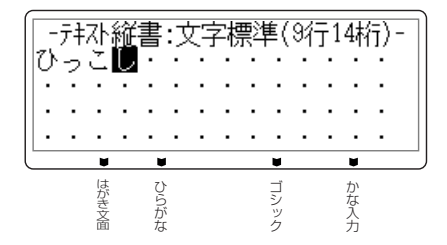

# **文字の抜けているところに文字を追加する**

### 「あた」を「あきた」にする

文 字 の 入 力 文 字 を 間 違 え た と

> き は

# ソルを合わせます。

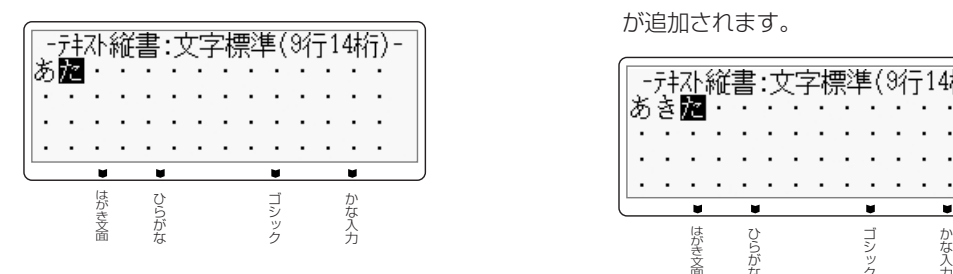

<u>1</u> <mark>○</mark> ○ を押して、追加するところにカー 2 文字を入力して、 ぼ<sup>行確む ]</sup>を押します。<br>、ソルを含わせます すでに入っている文字を消さずに、新しい文字 が追加されます。

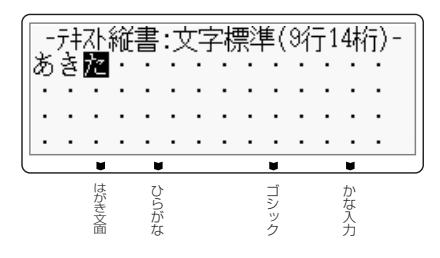

( 外 字 )

文 字

# **自分で文字を作る(外字)**

→ や などのように、本機にない文字や記号を自分で作ることができます。自分で作った文字を外 字といいます。

外字は5つまで本機の中に登録(記憶)しておくことができます。

### **● 外字はこうやって作ります**

本機の文字・記号などはすべて点(ドット)の集まりです。点を1つ1つ塗りつぶしたり、消したりす ることにより、自由自在に文字を作ります。

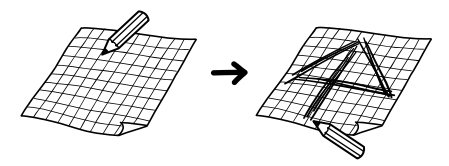

外字を作る方法として次の2つがあります。どんな外字を作るのかによって方法を選びましょう。

●はじめから自分で作る(新規作成) …はじめから新しい文字を作るとき。

●本機の中にある文字を利用して作る(参照作成) …「←→」や「◇」のように、既存の文字が利用できるときは、この方法が便利です。

# **はじめから自分で作る(新規作成)**

### 例 1

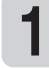

文字にカーソルが合っていない状態で、 | シフト || 「記号】と押します。

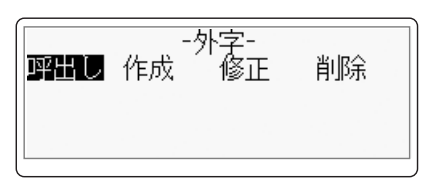

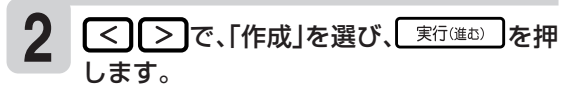

外字作成画面が表示されます。

カーソル… 点滅している「・」のことです。 スケール… 現在カーソルがどこにあるのかを示します。 カーソルの動きに合わせて動きます。  $\frac{1}{2}$ 

外字作成画面

#### 外字作成画面で外字を作成します。 **3**

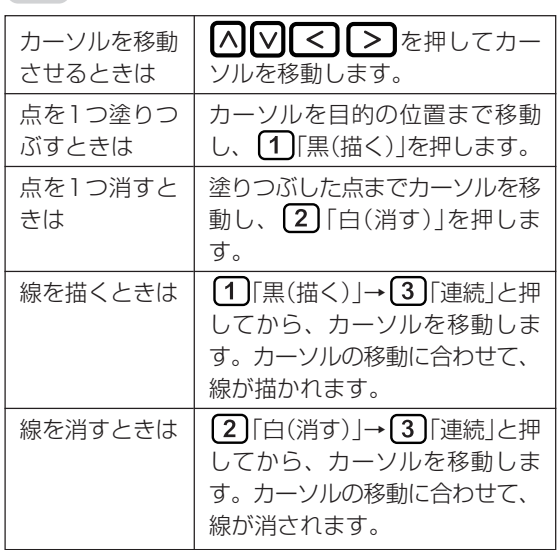

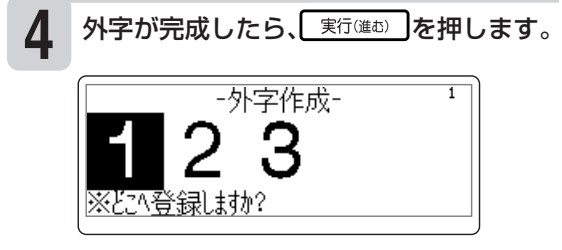

を押して、作った外字を登録する 場所を選びます。 **5**

重要 すでに外字が登録されている場所を選んで 実行(進む) を押すと、上書きの確認メッ セージが表示されます。

**6**

#### 実行(進む)を押します。

登録のメッセージが表示され元の画面に戻りま す。

- •外字作成画面で 1「黒(描く)」または 2「白(消す)」のどちらかが指定されているときは、 [3]「連続」 を押すたびに連続入力を「する/しない」が切り替えられます。
- 斜め方向に連続してドットを塗りつぶしたり消したりすることはできません。斜め方向に塗りつぶした り消したりするときは、1ドットずつ行ってください。

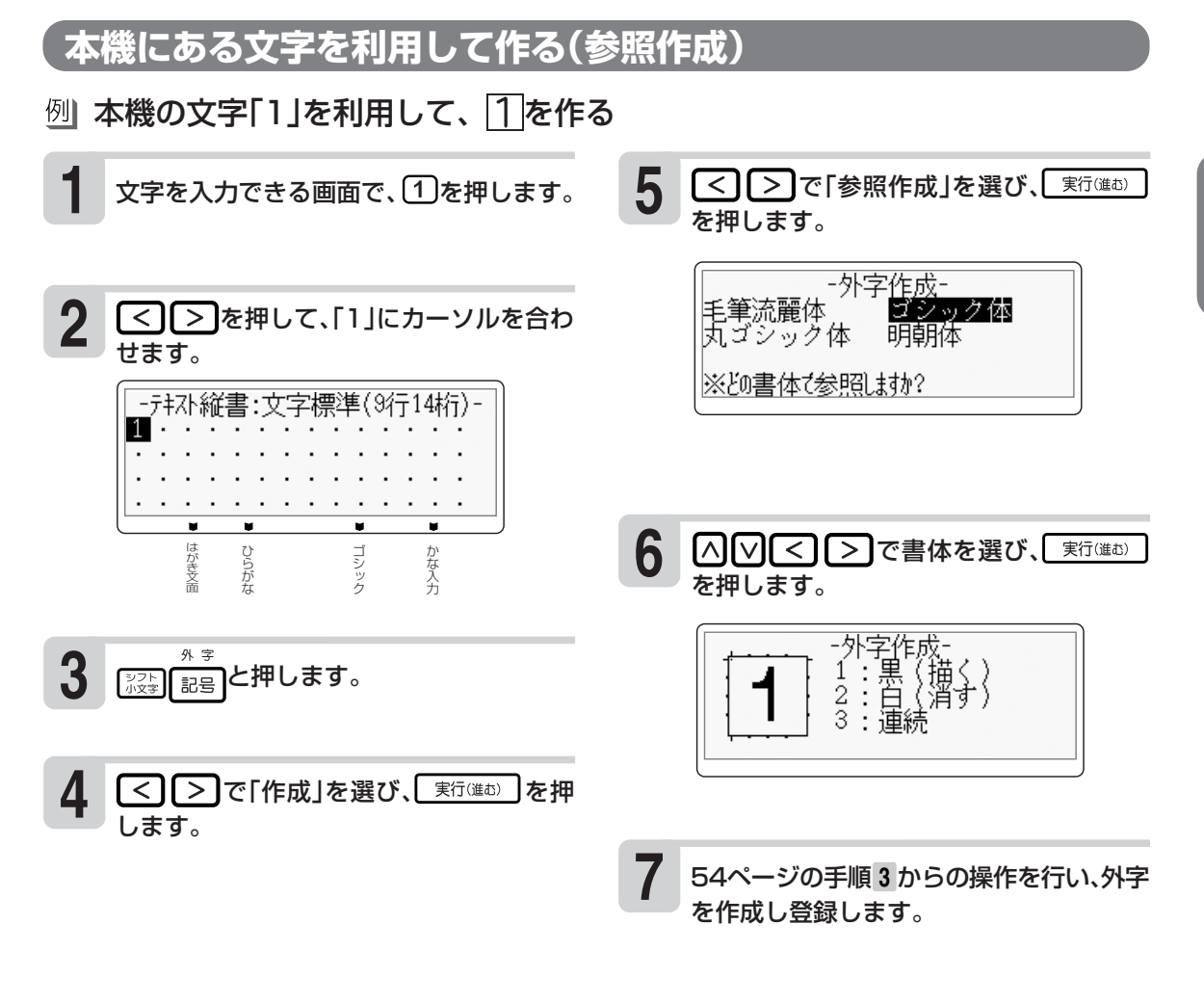

# **自分で作った文字を使う**

外字

**2**

- **1** 文字が入力できる画面で外字を入れたい位 置にカーソルを合わせます。
- **3** ジョー」と押します。 <u>て】[>]で[呼出し]を選び、 ぼ 実行(進む</u>) ]を 押します。
	- -外字呼出し-※呼び出す外字を選択してください

**4** で、呼び出す外字を選び、 を押します。

呼び出した外字を削除するときは、通常の文字 と同じ方法で消します。

「間違えた文字を消す」 ▶ 51ページ

文 字 の 入 力

自 分 で 文 字 を 作 る ( 外 字 )

55

# **自分で作った文字を修正する**

例 ↗ → ☑

- $\textbf{1}$  文字が入力できる画面で $\frac{2}{3}$   $\frac{2}{3}$   $\frac{1}{3}$   $\frac{3}{3}$   $\frac{3}{3}$   $\frac{3}{3}$ ます。
- **2** << |>で「修正」を選び、[実行(進む) を押 します。

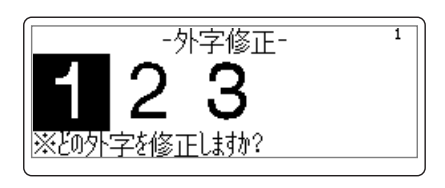

- (<) |> で、修正する外字を選び、[ 実行(進む) を押します。
- **4** 54ページの手順 **3** からの操作を行い、外字 を修正し、登録します。

# **自分で作った文字を削除する**

外字を文章の中に入れていたときに、その登録した外字を削除すると、文章の中の外字は空白で印刷 されます。

 $\begin{array}{c|c|c|c|c} \hline \textbf{1} & \textbf{1} & \textbf{2} & \textbf{3} & \textbf{4} & \textbf{5} \\ \hline \textbf{2} & \textbf{3} & \textbf{4} & \textbf{5} & \textbf{6} & \textbf{6} \\ \hline \textbf{3} & \textbf{4} & \textbf{5} & \textbf{6} & \textbf{6} & \textbf{7} & \textbf{8} \\ \hline \textbf{4} & \textbf{5} & \textbf{5} & \textbf{6} & \textbf{7} & \textbf{8} & \textbf{8} \\ \hline \textbf{5}$ ます。

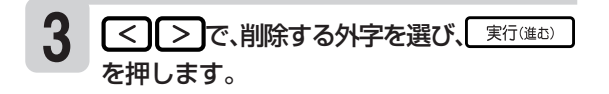

**2** を押します。 **4** で「削除」を選び、 を押 します。

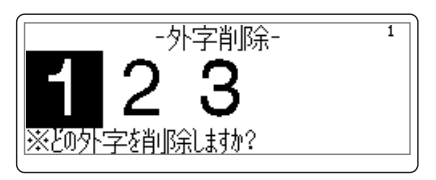

文 字 を 作 る ( 外 字 )

文

# **文字を修飾する**

本機は、文面の「見出し」(▶▶118ページ)と「テキスト」(▶▶121ページ)で書体(フォント)や文字の 形を指定したり、色を変えることができます。

# **文字の書体を変える(フォント)**

文字を入力できる画面になっていることを確認してください。

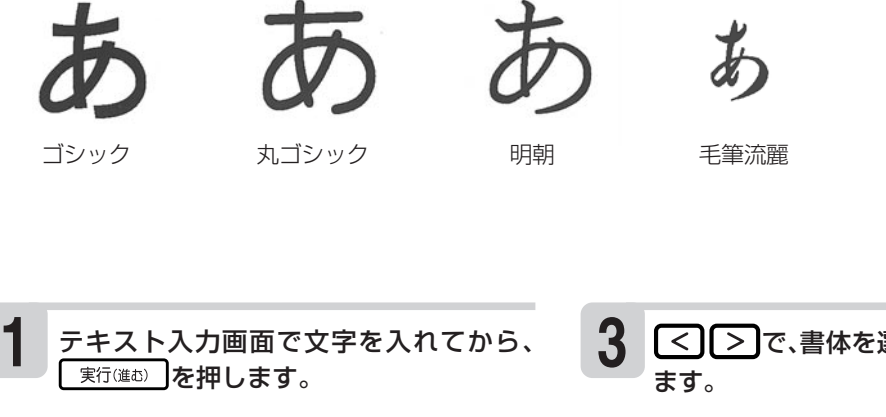

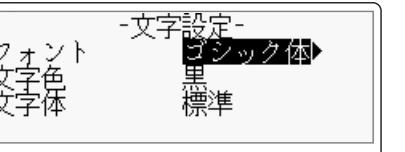

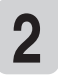

△○で「フォント」を選びます。

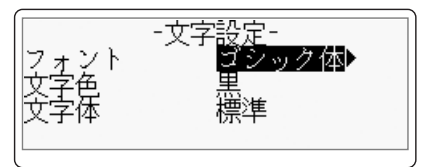

[ < ][ > ]で、書体を選び、[\_ 実行(進む) ]を押し

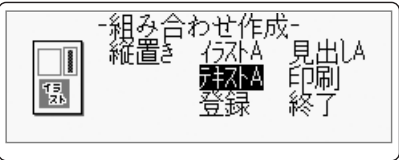

テキスト入力画面に入ると指定した書体の名称 に「■」が表示されます(印刷すると指定した書体 で印刷されます)。

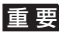

重要 毛筆流麗体は他のフォントに比べて文字が 小さくデザインされています。文面のテキ ストに利用する場合はご注意ください。

※「外字」(53ページ)で作成した文字に、書体を指定することはできません。

# **文字の色を変える(文字色)**

文面の「見出し」と「テキスト」で文字を入力できる画面になっていることを確認してください。 ●指定できる色

黒 赤 緑 青 桃色 空色 灰色

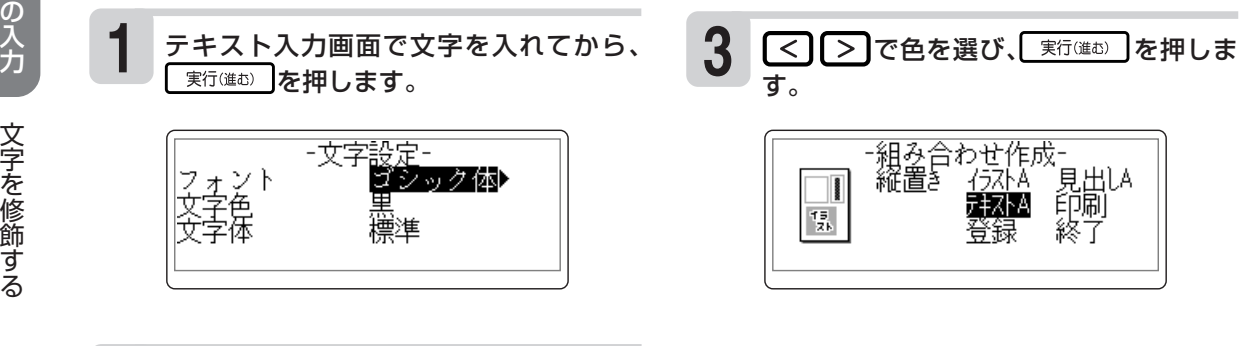

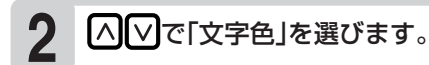

修 飾 す る

#### **文字の形を変える(文字体)** 文面の「見出し」と「テキスト」で文字を入力できる画面になっていることを確認してください。 標準 白抜き 影付 立体 太文字**1 3** <sup>文</sup> < ○ > で文字の形を選び、 実行(進む)を テキスト入力画面で文字を入れてから、 実行(進む)を押します。 押します。 -文字設定--文字設定-|フォン<br>文字色<br>|文字体 ゔシック体D シック体 色体 重 Þ 鸞事 灤準

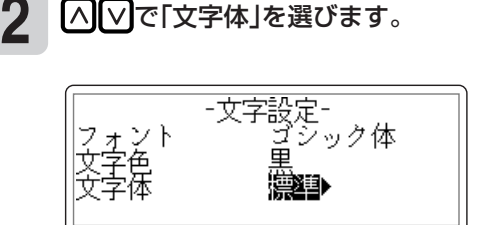

• 文字体を指定した文字を標準の文字に戻すときは、手順 **<sup>3</sup>** で「標準」を選びます。

•「テキスト」に文字体を指定すると、文字によってはきれいに印刷されないことがあります。はがきなど に印刷する前に、必ず試し印刷を行って、仕上がりを確認してください。 ※「毛筆流麗体」(57ページ)と「外字」(53ページ)で作成した文字に、文字体を指定することはできません。

す る

文 字 の 入

# **文字を大きくして確認する(拡大表示)**

文字入力画面で、入力している文字を大きく表示します。画数の多い漢字の細かい部分なども確認す ることができます。漢字辞書や単漢字変換の漢字候補中に使うと便利です。

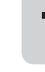

カ 1 AOCCDで確認したい文字にカー 2 ソルを合わせます。

Q拡大を押します。

手順 **1** で選んだ文字が拡大されます。

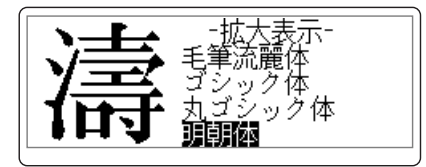

このときハハマを押すと、表示フォントを変え て確認することができます。

表示フォントは「毛筆流麗体」「ゴシック体」「丸ゴ シック体」「明朝体」の4種類です。

元の画面に戻るには、「実行(進む)」、または【選お】 を押します。

- 要 次の文字は文字入力画面で拡大表示で きません。
	- 確定されていない文字
	- 改行マーク
	- 漢字辞書機能の部首
	- 外字
	- 宛名・差出人データ、文面テキスト入力 中、ユーザー辞書データの追加・修正中 は拡大表示が8 0ドットになります。 宛名表示、宛名内容表示、差出人内容表 示、宛名該当データ(検索時)、宛名該当 データ内容表示(検索時)中は拡大表示 が24ドットになります。
	- 文字入力画面で拡大表示中にフォントを 変えても、文字入力画面でのフォントは 変わりません。

文